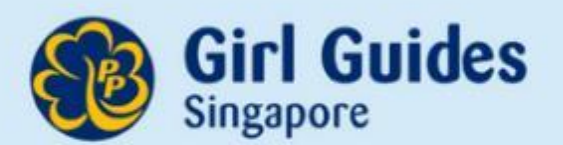

# GuidingLIGHT Online Handbook

**Training Session**  *For Guiders Updated 27 January 2023*

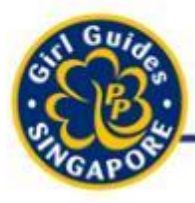

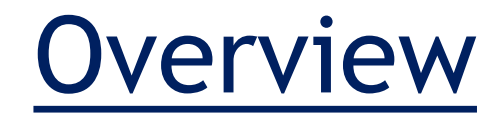

- 1. Quick Review
- 2. [About GuidingLIGHT](#page-3-0)
- 3. [Roles](#page-6-0)
- 4. [5-Point Programme](#page-10-0)
- 5. [Learner Interface](#page-18-0)
- 6. [Administrative](#page-28-0) Matters
	- 1. Creating, Editing, [Graduating Accounts](#page-34-0)
	- 2. [Password Reset](#page-45-0)
- 8. [Manual Marking of](#page-60-0) Modules
- 9. [Awarding Of Badges](#page-76-0)
- [10.Generating Reports](#page-87-0)
- [11.Integration of](#page-98-0)  **GuidingLIGHT**

12.Q&A

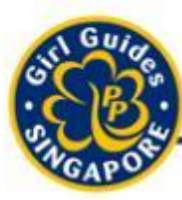

### Quick Review

Think it. Say it. Live it.

• Jamboard [for GuidingLIGHT](https://jamboard.google.com/d/1GkiDRZVMnF6bIeqze6FzuKVx0V6dZjZeCTZc_-KmK9E/edit?usp=sharing)

<span id="page-3-0"></span>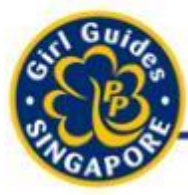

Think it. Say it. Live it.

# About GuidingLIGHT

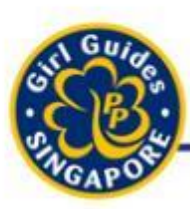

# About GuidingLIGHT

- From 2019, GuidingLIGHT replaces the physical handbook.
- It is an online handbook where:
	- Brownies/Guides:
		- can refer to for information regarding the 5-point program
		- will complete their assessment/reflection task in the 5-point program,
		- will be awarded Golden Bar/Golden Hand OR Bronze/Silver/Gold Award,
		- are awarded their proficiency/interest badges,
	- Guiders:
		- are awarded the Skills Badge, and
		- can track the progress of their girls.

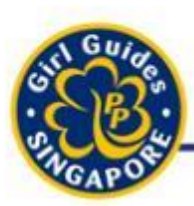

# **What is GuidingLIGHT?**

Think it. Sav it. Live

- A learning management system (LMS), based on KoollabTM, is a software application
	- for the administration, documentation, tracking, reporting and delivery of educational courses, training programs, or learning and development programs.
- An LMS delivers and manages all types of learning content
	- including videos, courses, and documents.

<span id="page-6-0"></span>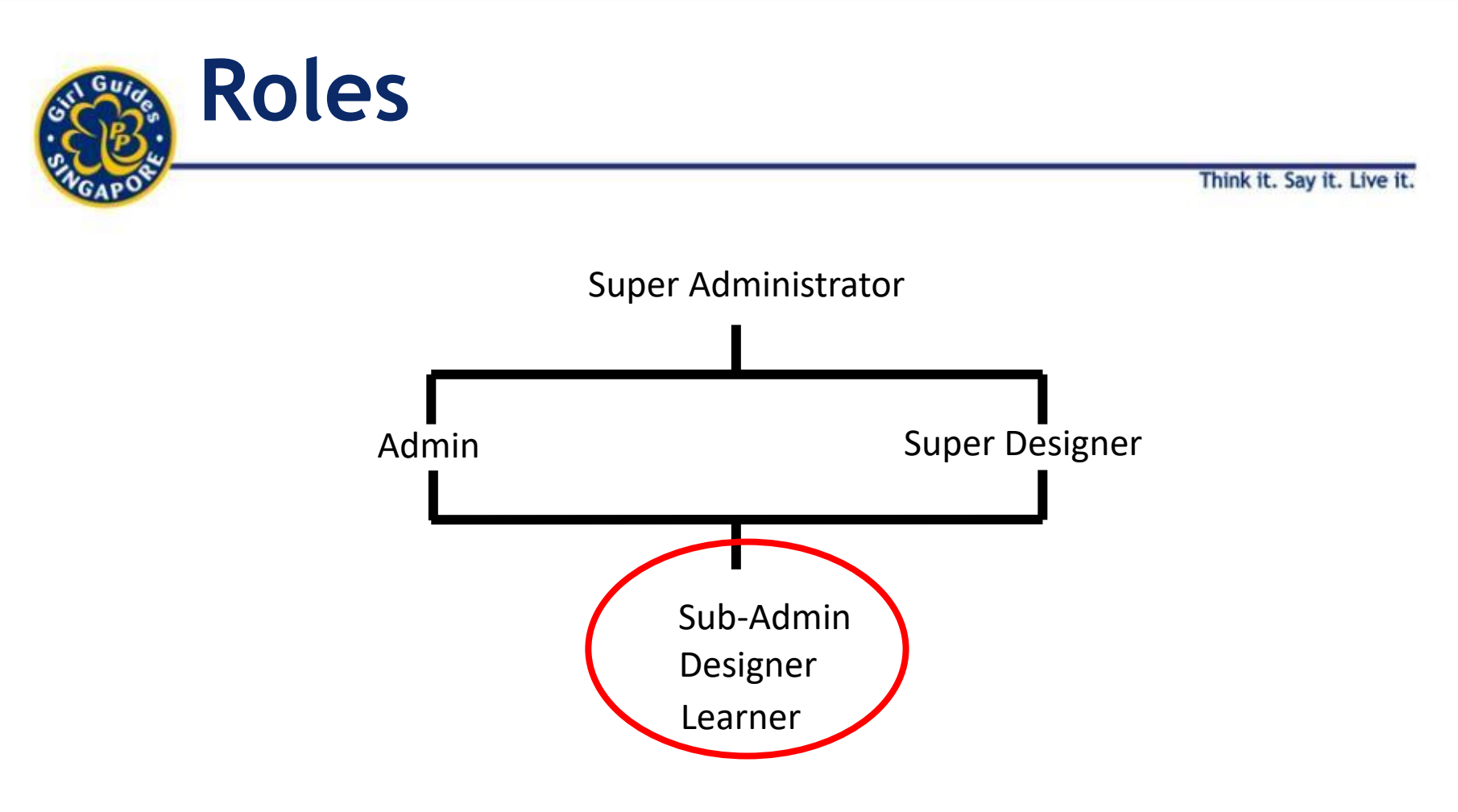

- All Guiders should have
	- Sub-Admin
	- **Designer**
	- Learner Roles
- Girls only have **Learner** role

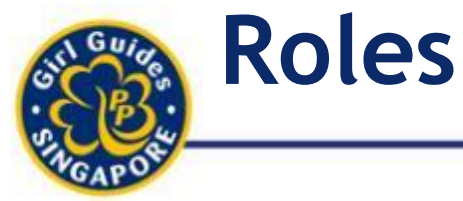

#### Think it. Say it. Live it.

#### Sub-Admin

- Creation, Editing, Deletion of Accounts
- Password Reset
- Generate Reports for entire Pack / Unit

#### Designer

- Marking & Assessing of assessments
- Award Badges
- Generate Reports

#### Learner

• E-learning platform with access to all the courses / modules the girls have

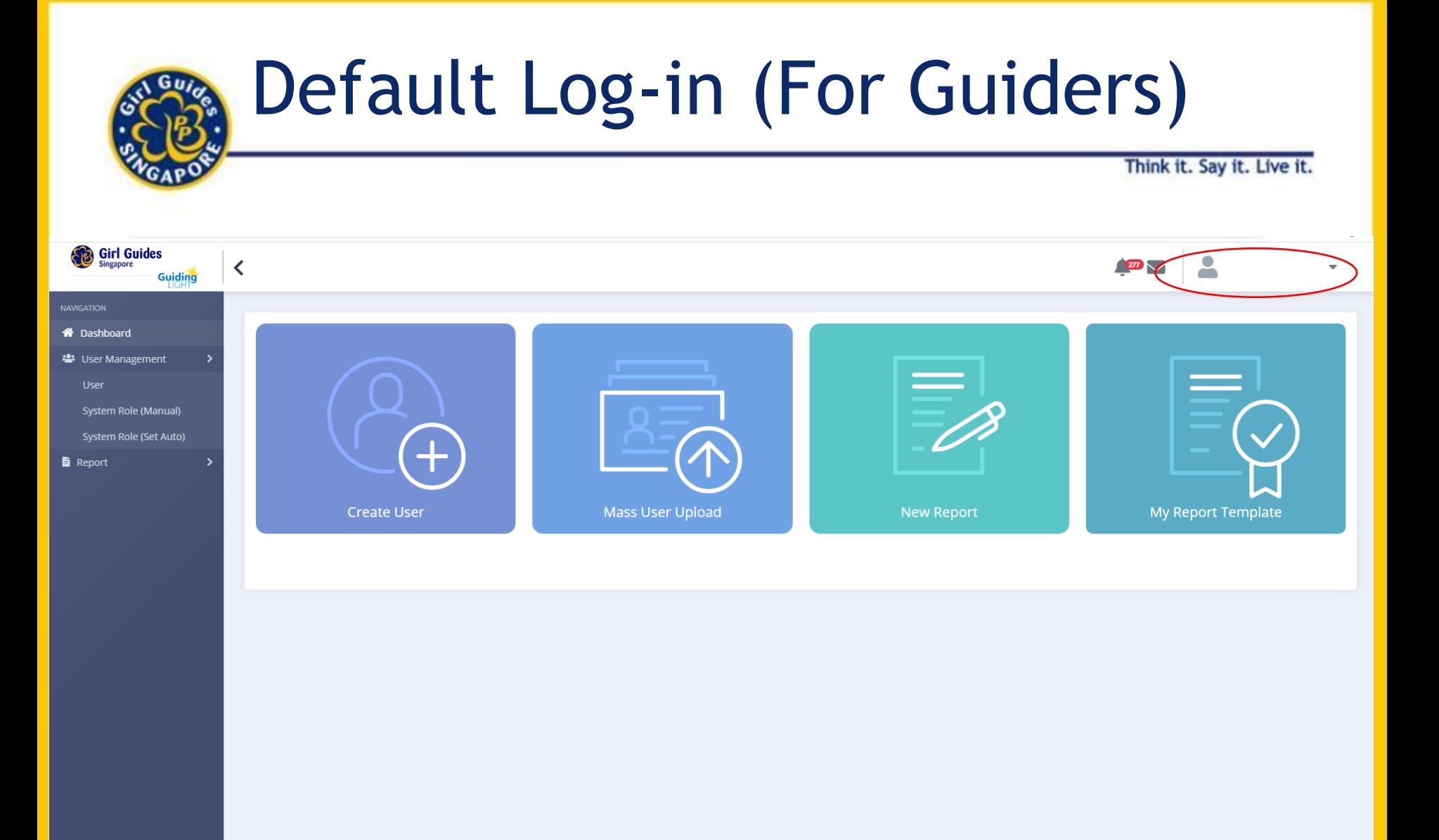

Copyright © 2021 Three Learning. All rights reserved.

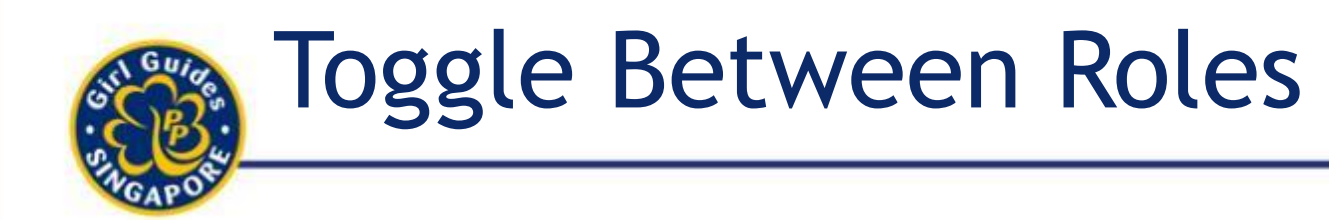

Think it. Say it. Live it

### *\*Default login will always show the highest hierarchy role.*

- Click account name dropdown.
- Role >
	- Sub-Admin
	- Designer
	- Learner

<span id="page-10-0"></span>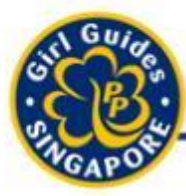

Think it. Say it. Live it.

# 5-Point Programme

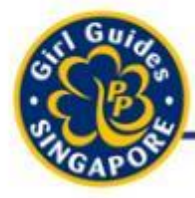

#### 5-Point Programme (Core Programme) - Brownies

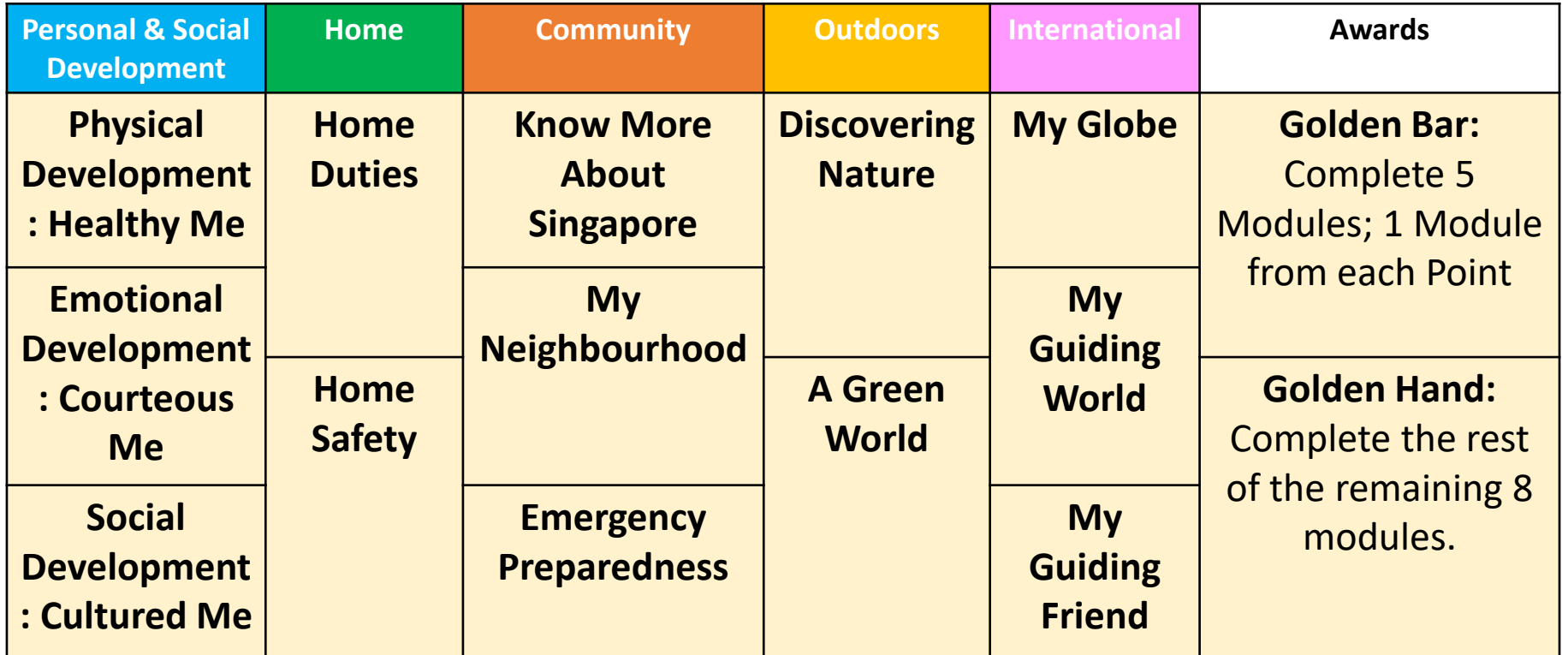

- Updated 5-Point Programme
- Old handbook syllabus no longer valid

![](_page_12_Picture_0.jpeg)

### 5-Point Programme (Core Programme) - Guides

![](_page_12_Picture_175.jpeg)

- Updated 5-Point Programme
- Old handbook syllabus no longer valid

![](_page_13_Picture_0.jpeg)

# 5-Point Programme Overview

![](_page_13_Picture_3.jpeg)

#### 5-Point Programme Overview Think it. Say it. Live it. **E-Learning Modules**  No. of Title **Last Access Status** Action Type **Visits (Scorm12) – video file formats** 1. Incomplete  $O<sub>B</sub>$ scorm12  $\overline{2}$ 10 Apr 2021, Completed **Restart** 2. Completed 8:44AM 3. Not StartedB1.1 Assessment - Getting to Know ASEAN and Its assessment Not More Info **Begin** Members Started **Assessments** scorm1 B1.2 - Exploring Current Events in ASEAN More Info **Not Begin** 1. Pass Started 2. Fail Not B1.2 Assessment - Exploring Current Events in ASEAN assessn **Begin** ⊙ More Info 3. Mark Pending Started (Guider hasn't marked) Not **B** - International1 - Reflection Ons survey More Info **Begin** 4. Not Started Started 5. In Progres 恳

![](_page_14_Picture_1.jpeg)

15

9%

In Progress

![](_page_15_Picture_0.jpeg)

## 5-Point Programme Overview

Think it. Sav it. Live it

## Brownies Guides

![](_page_15_Picture_4.jpeg)

13 + 1 (Courses) Modules 36 (Courselets) Clauses

### All Courselets are broken into:

- 1. E-Learning (Scorm12)
- 2. Assessment
- 3. Survey (Reflections)

Additional Resources for all Courses available

15 + 1 (Courses) Modules 48 (Courselets) Clauses

All Courselets are broken into:

- 1. E-Learning (Scorm12)
- 2. Assessment
- 3. Survey (Reflections)

Additional Resources for all Courses available

![](_page_16_Picture_0.jpeg)

# Course-Courselet Concept

Think it. Say it. Live it

#### **Course**

- A Course is made up of one or many courselets
- Aka Module in the 5- Point Programme

#### **Courselet**

- A courselet:
	- a short, 10 to 15 minutes module
	- Can be:
		- Traditional SCORM training, assessment, survey (reflection)

![](_page_17_Picture_0.jpeg)

### 5-Point Programme Course Structure

![](_page_17_Figure_2.jpeg)

<span id="page-18-0"></span>![](_page_18_Picture_0.jpeg)

Think it. Say it. Live it.

# Learner Interface

![](_page_19_Picture_0.jpeg)

![](_page_20_Picture_0.jpeg)

## My Courses

![](_page_20_Figure_3.jpeg)

![](_page_21_Picture_0.jpeg)

# Recent Completed Courses

![](_page_21_Figure_3.jpeg)

![](_page_22_Picture_0.jpeg)

# My Courses: All existing Courses

![](_page_22_Figure_3.jpeg)

![](_page_23_Figure_0.jpeg)

![](_page_24_Picture_0.jpeg)

# My Gradebook

Think it. Say it. Live it.

![](_page_24_Picture_41.jpeg)

**Bronze / Golden Bar: Completion of 5 Modules (1 module from each of the 5-Point) Silver: Completion of another 5 Module Gold / Golden Hand: Completion of all modules.**

![](_page_24_Picture_5.jpeg)

**Guides/Brownies: 90% Completion for the overall**

28/4/2021

**?** ^ ₩ @ 4 Q ENG

同

#### My Gradebook (E-Learning) Think it. Say it. Live it.  $\Box$  $\times$ **Citrix Gateway**  $\times$ **O** WhatsApp **6** Google Forms Limiter - Hc X **X** Telegram Web **O** GGS  $\times$ o  $\times$  $\leftarrow$   $\rightarrow$ Q  $\epsilon$ auidinglight.org.sg/view-learner-gradebook  $\odot$  $O_T$ **III** Apps Budget JCXT - Goo... @ Variables - Kimi W... @ Camp Committee ... S Instazu.com & LEARN | Edible Gar... Shine Cloud \$10 Home | National Li... Other bookmarks **Guiding** く  $\checkmark$ IAE YUN CHARLOTTE ... LIGHT Girl Guides Guides - Outdoor2 Score(%)  $10$ **俗** Dashboard Completed G2.1 - Get to Know the Local Flora and Fauna 8 My Badge assessment 15 Pass G2.1 Assessment - Get to Know the Local Flora and Fauna My Gradebook **E-Learning B** Report scorm12  $10$

1. Completed

2:22 PM<br>28/4/2021

且

Completed

Pass

Fail

ヘ星 后(V) • ENG

同

◎

15

 $\Omega$ 

 $\Omega$ 

 $\Omega$ 

0

**注 My Course** G2.2 Assessment - Observing the Local Flora and Fauna 2. Not Started 3. In Progressscorm12 Not Started G2.3 - Be an Agent of Change assessment G2.3 Assessment - Be an Agent of Change scorm12 Not Started G2.4 - Map the Way **12 My Course** scorm12 In Progress G2.4 - Map the Way

Ħ

 $\circ$ 

G2.2 - Observing the Local Flora and Fauna

assessment

<sup>■</sup> My Certificate

#### My Gradebook (Assessment) Think it. Say it. Live it.  $\times$ **A** Citrix Gateway  $\times$ **O** WhatsApp **6** Google Forms Limiter - Hc X **X** Telegram Web ∰ GGS  $\times$ O σ  $\times$  $\leftarrow$   $\rightarrow$ Q  $\epsilon$ auidinglight.org.sg/view-learner-gradebook  $\odot$  $O_T$ **III** Apps Re Budget JCXT - Goo... < Variables -- Kimi W... < Camp Committee:... < Instazu.com <a>
LEARN | Edible Gar... S10 Home | National Li... Shine Cloud Other bookmarks **Guiding** く IAE YUN CHARLOTTE ... LIGHT. Girl Guides Guides - Outdoor2 Score(%) **X** Dashboard Completed  $10$ G2.1 - Get to Know the Local Flora and Fauna 8 My Badge assessment 15 Pass G2.1 Assessment - Get to Know the Local Flora and Fauna My Gradebook **Assessments 注 My Course** 1. Pass assassment 4 Mark Pending G1.4 Assessment - Keep the Diseases at Bay 2. Fail 3. Mark Pending scorm12  $\Omega$ Not Started G2.3 - Be an Agent of Change (Guider hasn't assessment  $\Omega$ Fail G2.3 Assessment - Be an Agent of Change marked) scorm12 4. Not Started  $\Omega$ Not Started G2.4 - Map the Way 5. In Progressassessment  $\Omega$ Not Started G2.4 Assessment - Map the Way  $\overline{0}$ Not Started G - Outdoor2 - Reflection Ons 2:22 PM<br>28/4/2021 同 ÷  $\rho$  Type here to search O Ħ ⊘ ∧僵后<i) • ENG 且 m

![](_page_27_Picture_0.jpeg)

Think it. Say it. Live it

<span id="page-28-0"></span>![](_page_28_Picture_1.jpeg)

# Administrative Matters for Guiders

Timeline

Creating, Editing, Graduating of Accounts Password Reset

![](_page_29_Picture_0.jpeg)

# Timeline for Guiders

Think it. Say it. Live it.

#### $Mar - Apr$

- Creating of Accounts (for new girls)
- Graduate girls

#### Anytime

- Marking of GuidingLIGHT Modules.
	- Suggested: Just do once a Sem.

#### Nov – Dec

- Generate Badge Reports
- Purchase Badges in Guide Shop

![](_page_30_Picture_0.jpeg)

# Accessing the GuidingLIGHT

- Clear browsing history/ browser cache
- Go to [https://guidinglight.org.sg](https://guidinglight.org.sg/)
- Key in the last **3** digits and letter of NRIC as username (some users will have unique username e.g *000X\_a*)
- Key in the default password *GGSpp1917*
- Change your password as required
- Log-in with your username and new password
- You will be able to access the GuidingLIGHT

![](_page_31_Picture_0.jpeg)

# Annual Administrative Matters

Think it. Say it. Live it

**Accounts Management**

- **Graduate** graduated girls
- **Delete** girls who left
- **Deactivate** Guiders who left
	- No action required if your Guider moved schools
- **Creation** of Accounts for New Members
- *Suggested: start with deleting & graduating old girls before creating new accounts*

![](_page_32_Picture_0.jpeg)

- 1. Access via GGS website: <https://girlguides.org.sg/>
- 2. Enter guidinglight.org.sg in your Browser's URL

![](_page_32_Picture_3.jpeg)

![](_page_33_Picture_0.jpeg)

• Once the Guider/Girl has accessed the GuidingLIGHT, she should go to her profile to check that her personal details are correct.

<span id="page-34-0"></span>![](_page_34_Picture_0.jpeg)

# Creation of Accounts

#### **Guider Creates**

Create their own GuidingLIGHT Accounts

- Edit
- Graduate the girls.

*Please do not delete the girls' accounts when they graduate.*

#### **HQ Creates**

- Send particulars of new girls / Guiders and graduated girls to HQ
- At least a 2 3 weeks' required
- Ensure that all particulars are password protected

![](_page_35_Picture_0.jpeg)

# 1. Guider Create Accounts

Think it. Sav it.

- Role: Sub-Admin
- User Management
- Create New User / Mass Create
	- To create 1 new user: key in information individually
	- To create mass users: download excel, fill in information, upload.
- Email will be sent to the email account that is tied to account.
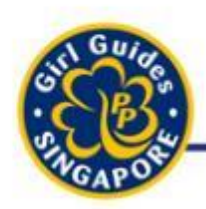

# 2. HQ Create Accounts

Think it. Say it. Live

- **All files sent to HQ to be Password Protected**
	- Saved as an excel workbook
	- Named e.g. Jurongg\_Lake Secondary\_School).
- Password for the file should be sent in separate email.
- Email completed form to [Jalilah.Johar@girlguides.org.sg](mailto:Jalilah.Johar@girlguides.org.sg)

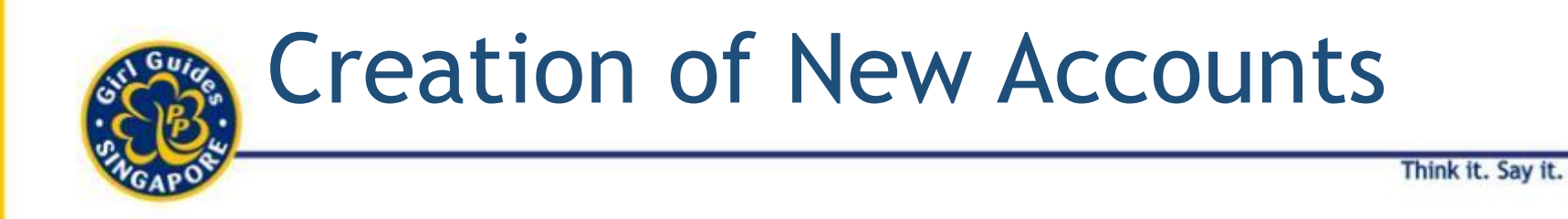

• Ensure that all data provided are complete and correct.

- An email confirmation generated by GuidingLIGHT upon creation of the new account
	- Remind girls / Guiders can check their SPAM email for GuidingLIGHT Online Handbook creation confirmation

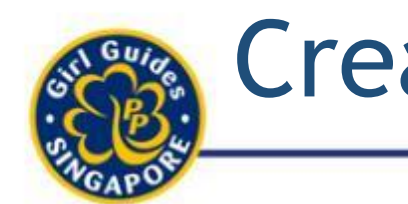

# Creation of New Accounts

Think it. Say it. Live it

- What if girl misses email?
- Guider can just reset her password for her to go in and check.

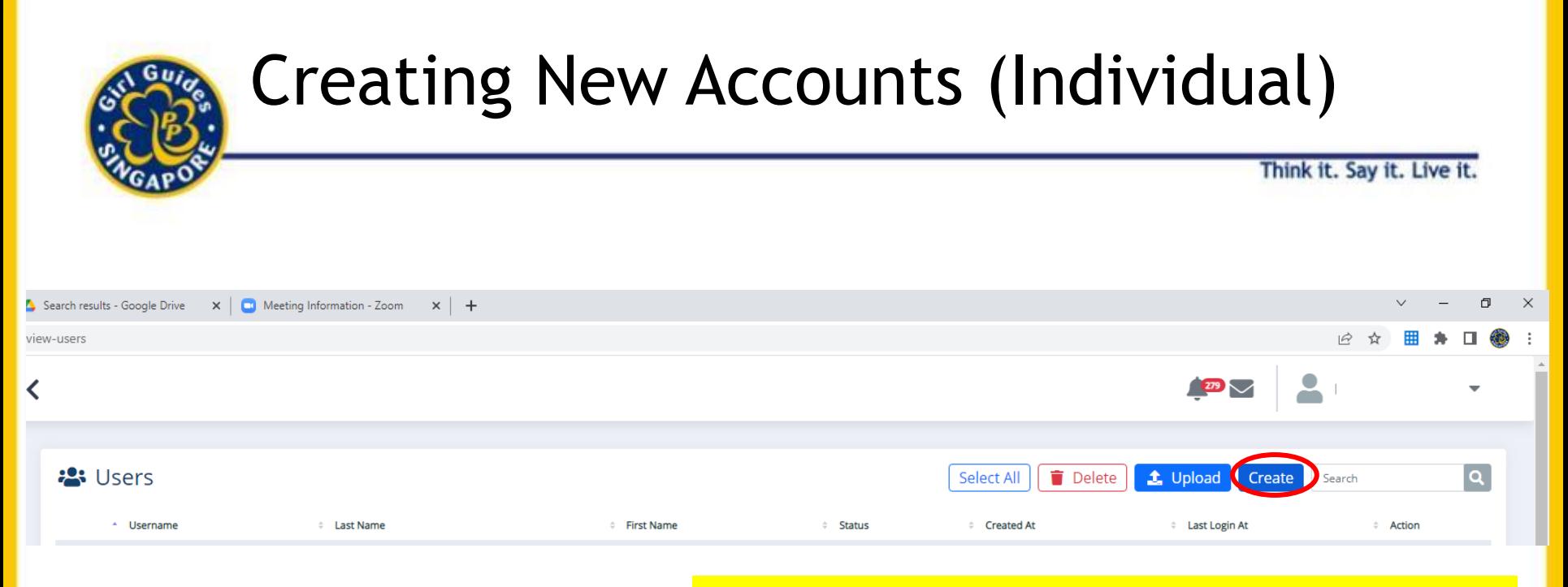

#### **To Create Individual Accounts, click on "Create"**

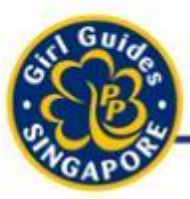

### Creating New Accounts (Individual)

Think it. Say it. Live it.

#### <sup>4</sup> Create New User

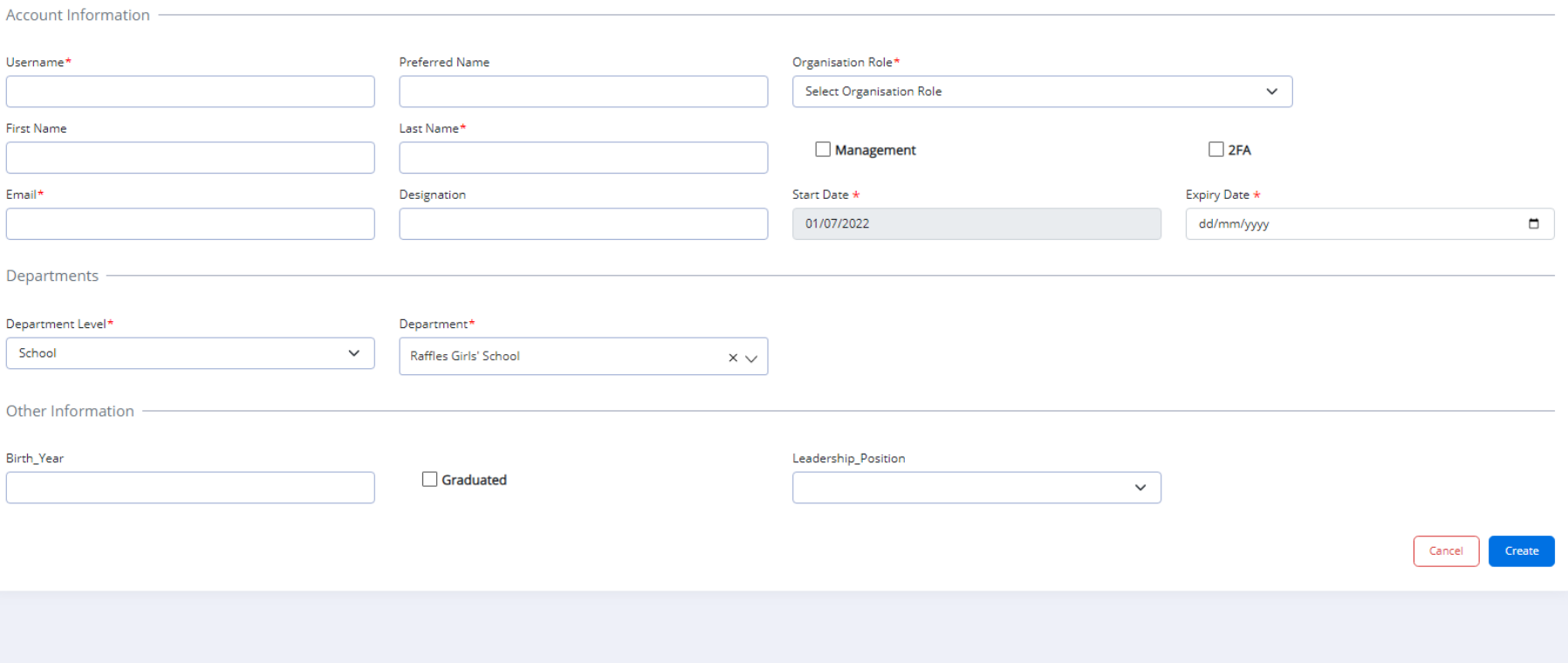

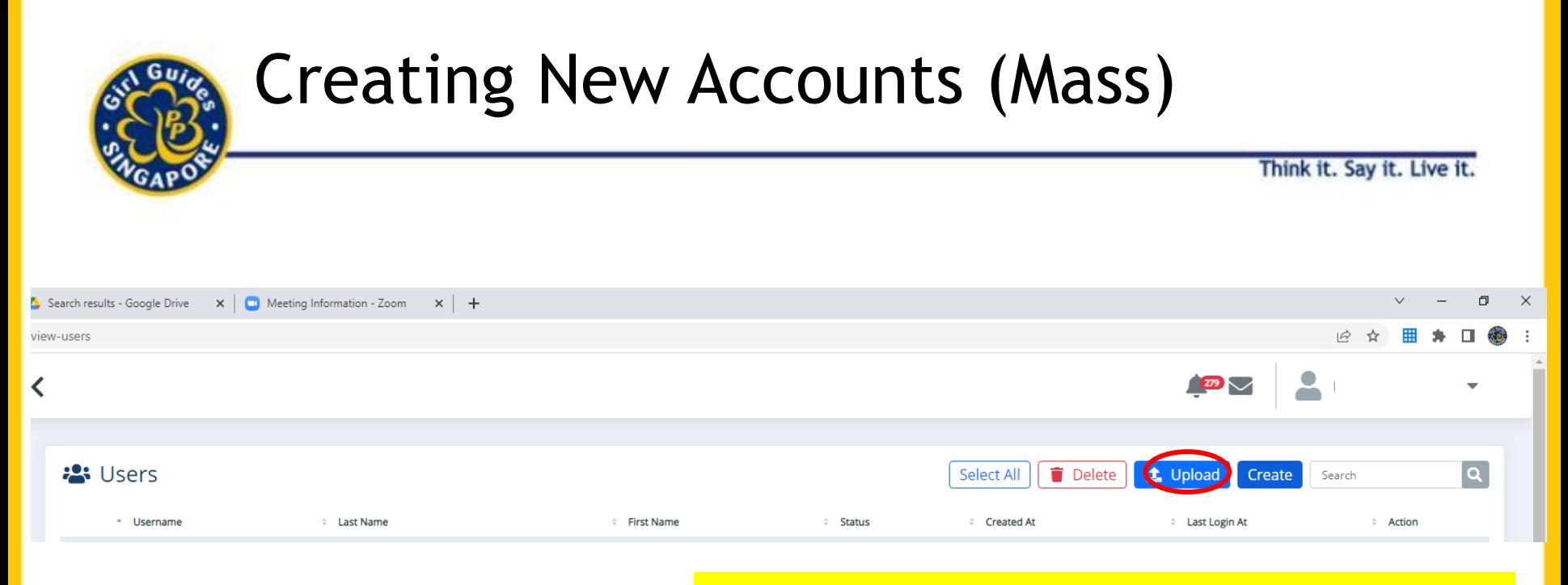

#### **To Create Individual Accounts, click on "Create"**

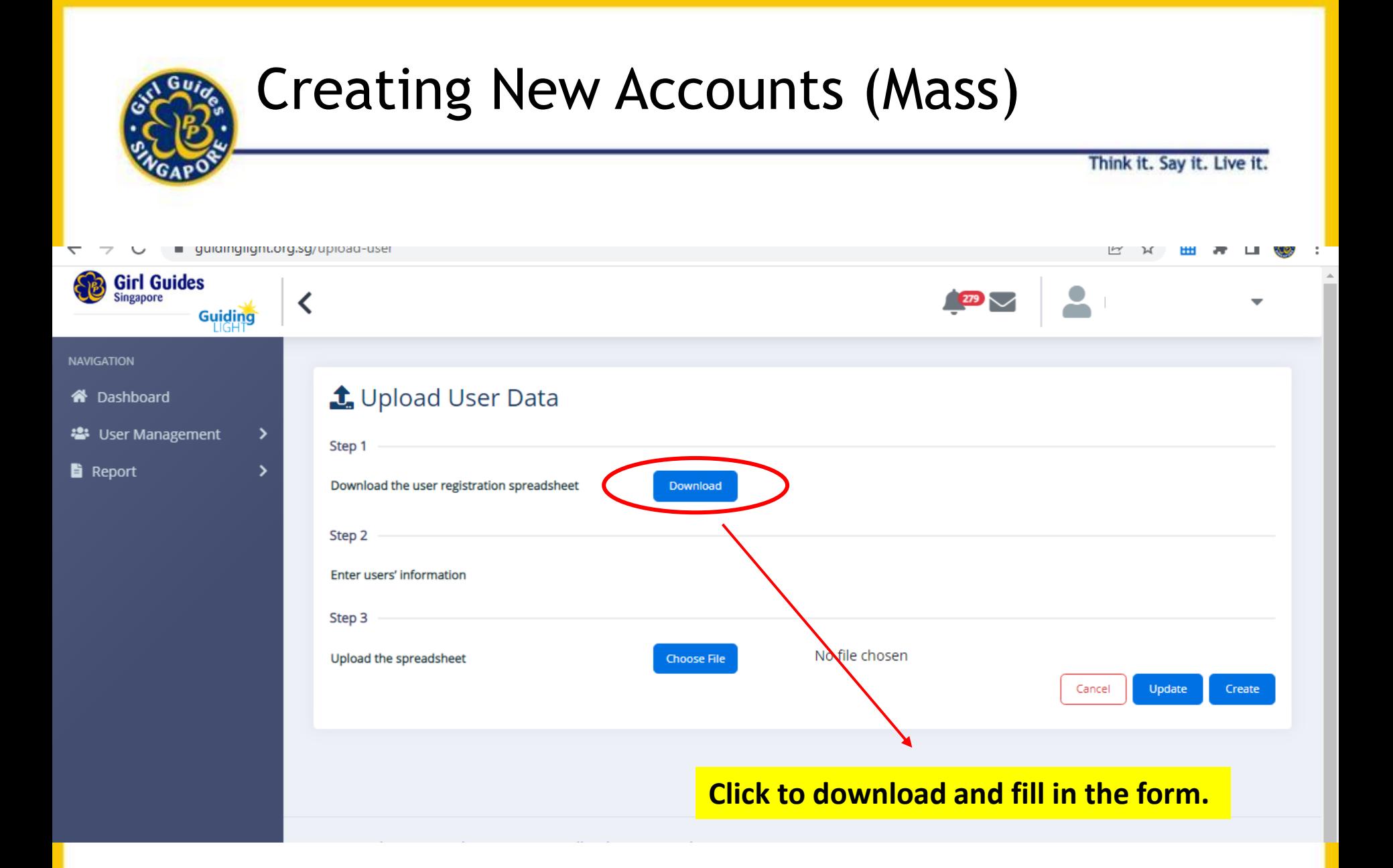

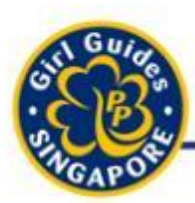

# Editing New Accounts

Think it. Say it. Live it.

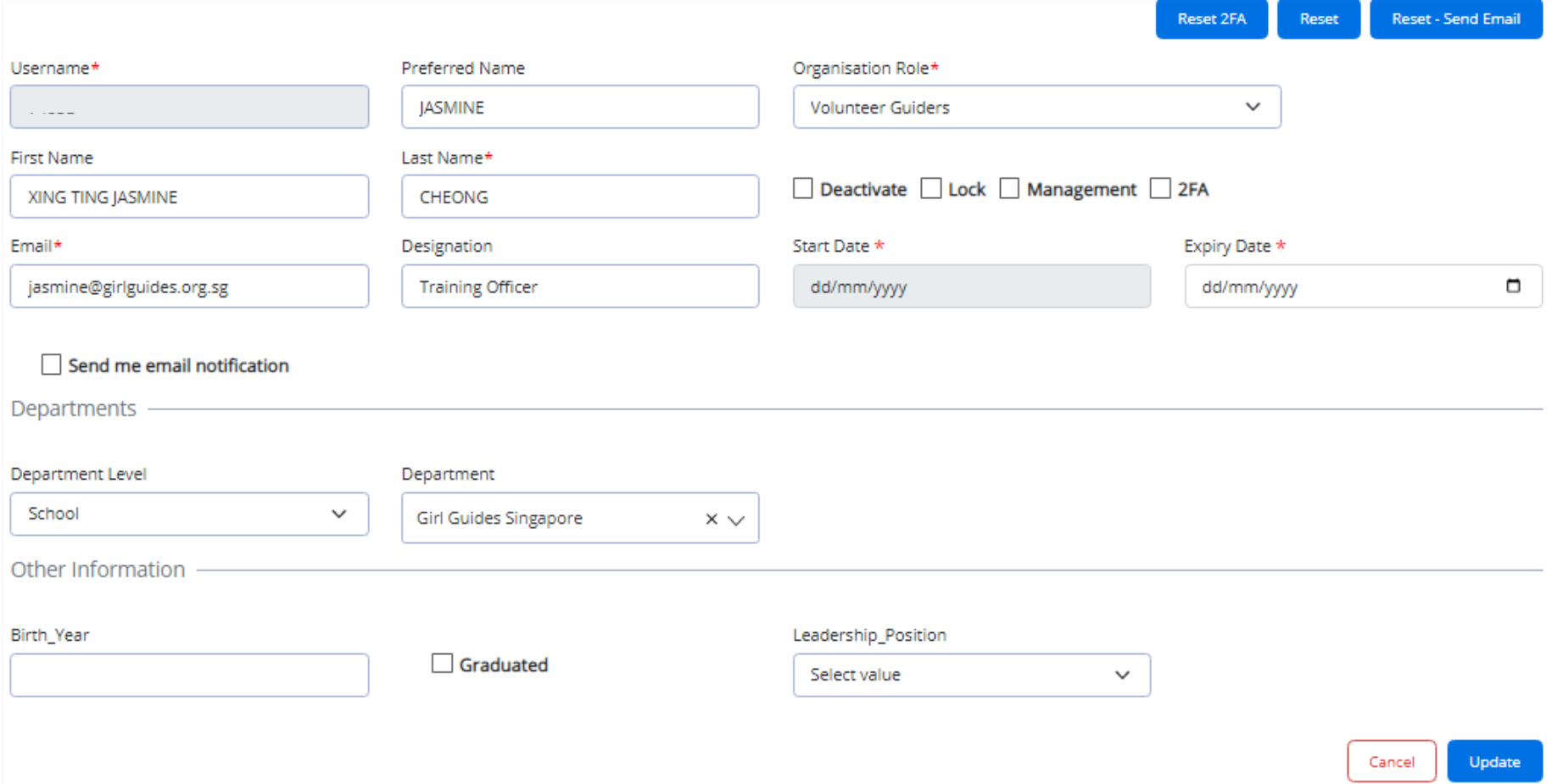

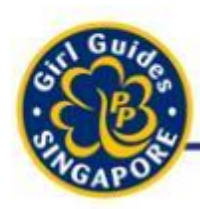

# Graduating Girls' Accounts

Think it. Say it. Live it.

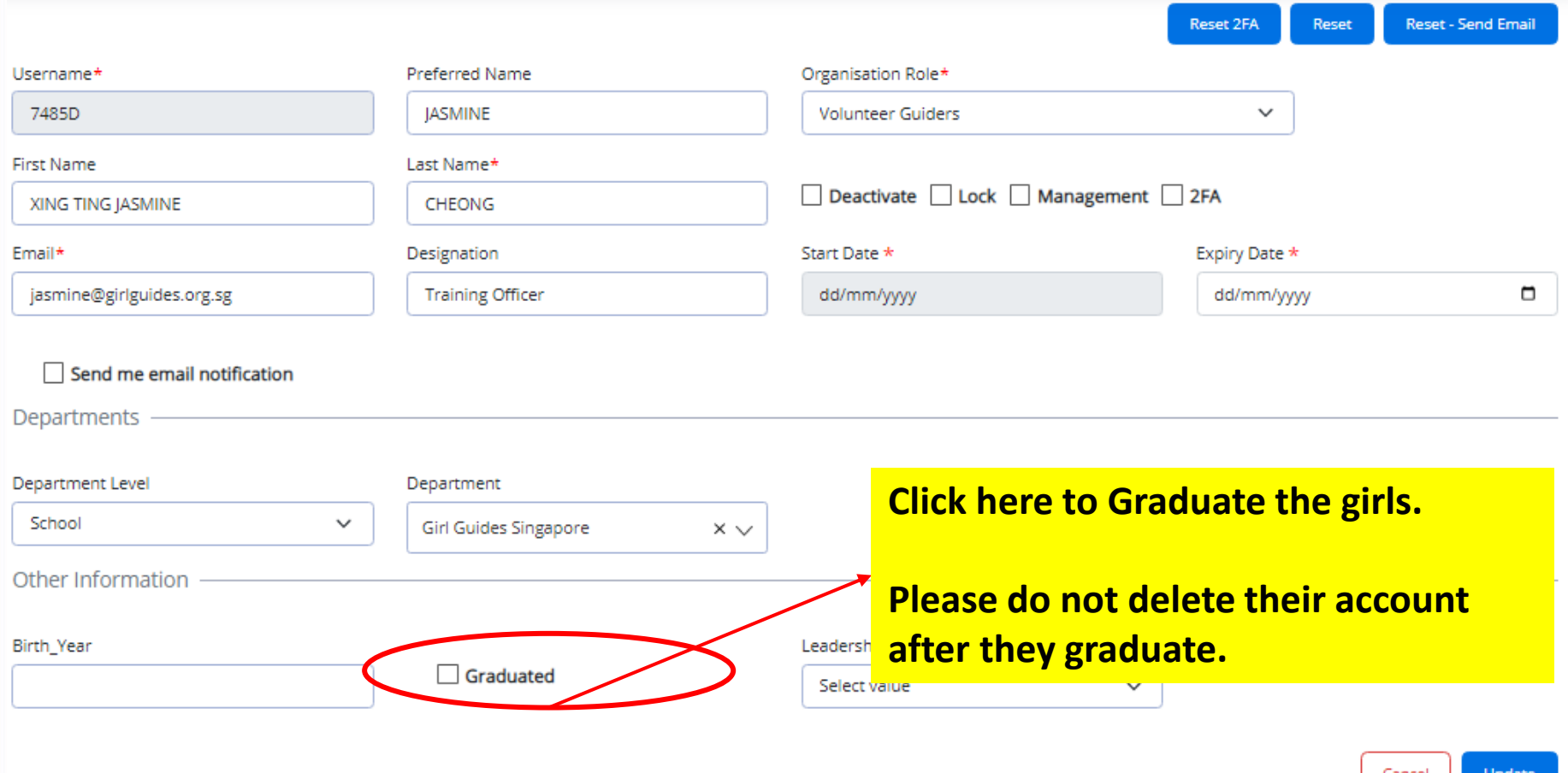

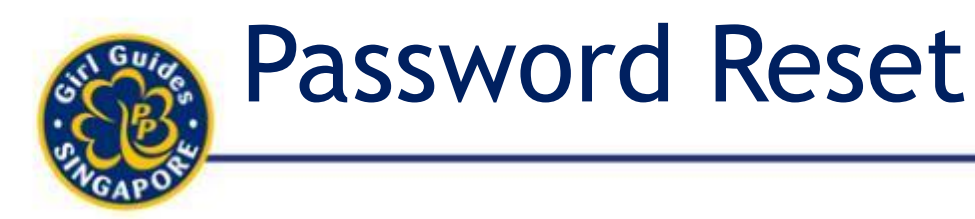

Think it. Say it. Live

**Three** ways of resetting your password:

- 1. Self Reset
	- A. If account is registered with student's email– immediate; sent to student's email
	- B. If registered with Guider's email- immediate; sent to Guider's email

Check Your Spam

- 2. Through HQ Staff needs 2 3 working days
- 3. Guiders reset for girls

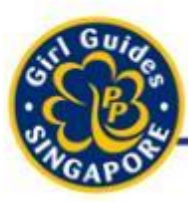

### 1. Password Reset-Self Reset Email

Think it. Say it. Live it.

Password can be reset by clicking the forget password on the GuidingLIGHT site.

An email will be sent to the account holder to reset the password

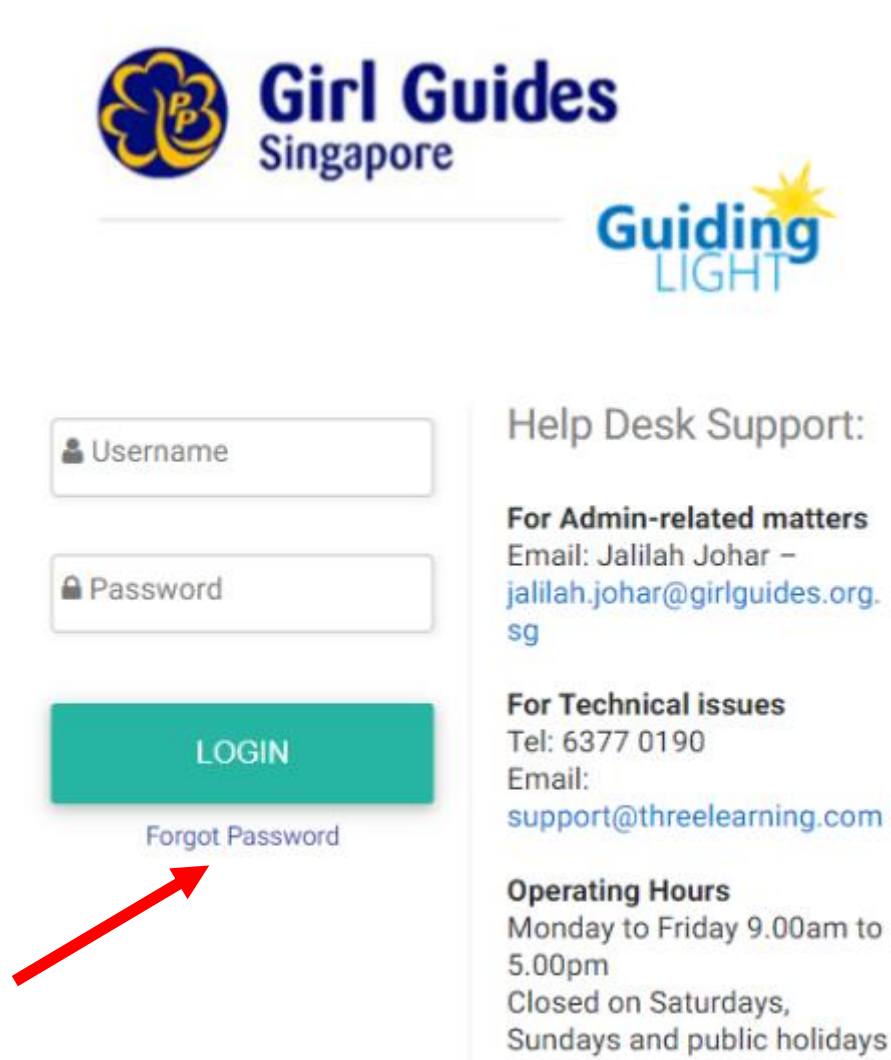

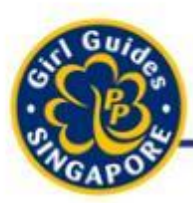

Think it, Sav it, Live

- Guiders can also submit request to reset password to [jalilah.johar@girlguides.org.sg](mailto:jalilah.johar@girlguides.org.sg) with the name and userID.
- Password reset will be done within a working day.
- HQ Trainers are also able to reset password in Jalilah's absence.

### 3. Password reset through Guiders

Think it. Say it. Live it

- Toggle to "Sub-Admin" Role
	- Click on **User Management**
	- Click on **User**
	- Click on **View** under user name
		- Choose either
			- Reset 2FA
			- Reset to default: *GGSpp1917*
			- Reset Send Email

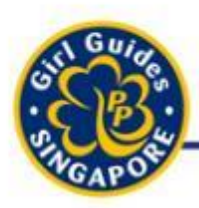

# Reset Password

Think it. Say it. Live it.

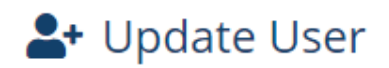

**Account Information** 

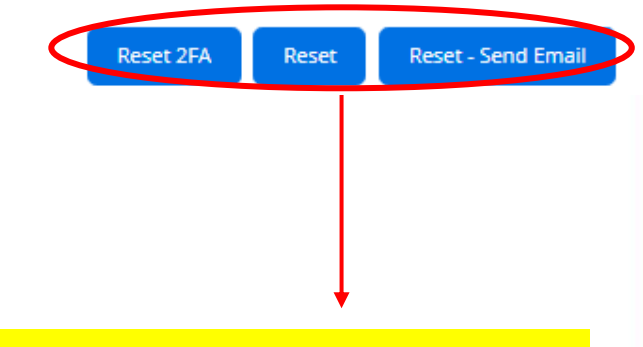

**Choose either:** 

- **- Reset to default password or**
- **- Reset – Send EMmil**

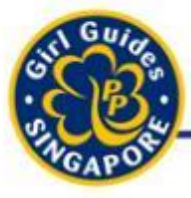

# Manual Marking of Assignments / Modules

- Adjusting of Marks to allow girls to complete Modules and earn award badges

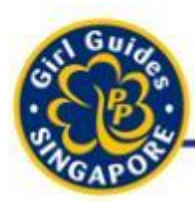

# Myths To Debunk

Think it. Sav it.

- Girls MUST go onto GuidingLIGHT to complete modules at their own time.
	- Yes or No.

No. This is not true.

Guiders can just get girls to complete the 5-Point Programme modules through hands-on activities during Brownies and Guides.

Guiders will then go onto the backend to adjust the grades for the girls.

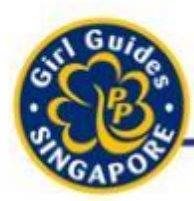

# Myths To Debunk

Think it. Sav it.

• Girls MUST get 100% for all e-learning and assessments before being awarded the Golden Hand / Golden Bar.

The overall percentage is 90% for the module to become "Completed" or "Pass". However, girls do not need to redo her assessments until she gets the 100%.

Guiders can adjust on the backend.

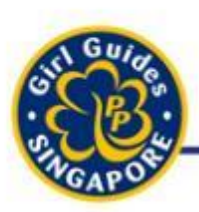

# Steps to take

Think it. Say it. Liv

- 1. Decide which Modules your girls need to complete for the year
- 2. Conduct relevant activities in CCA meetings OR get girls to complete modules on GuidingLIGHT
- 3. 'Mark' the assessments on GuidingLIGHT
- 4. System automatically award the relevant awards to the respective girls

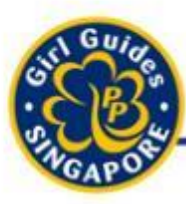

# Award Badge Assignment

Think it. Say it. Live it.

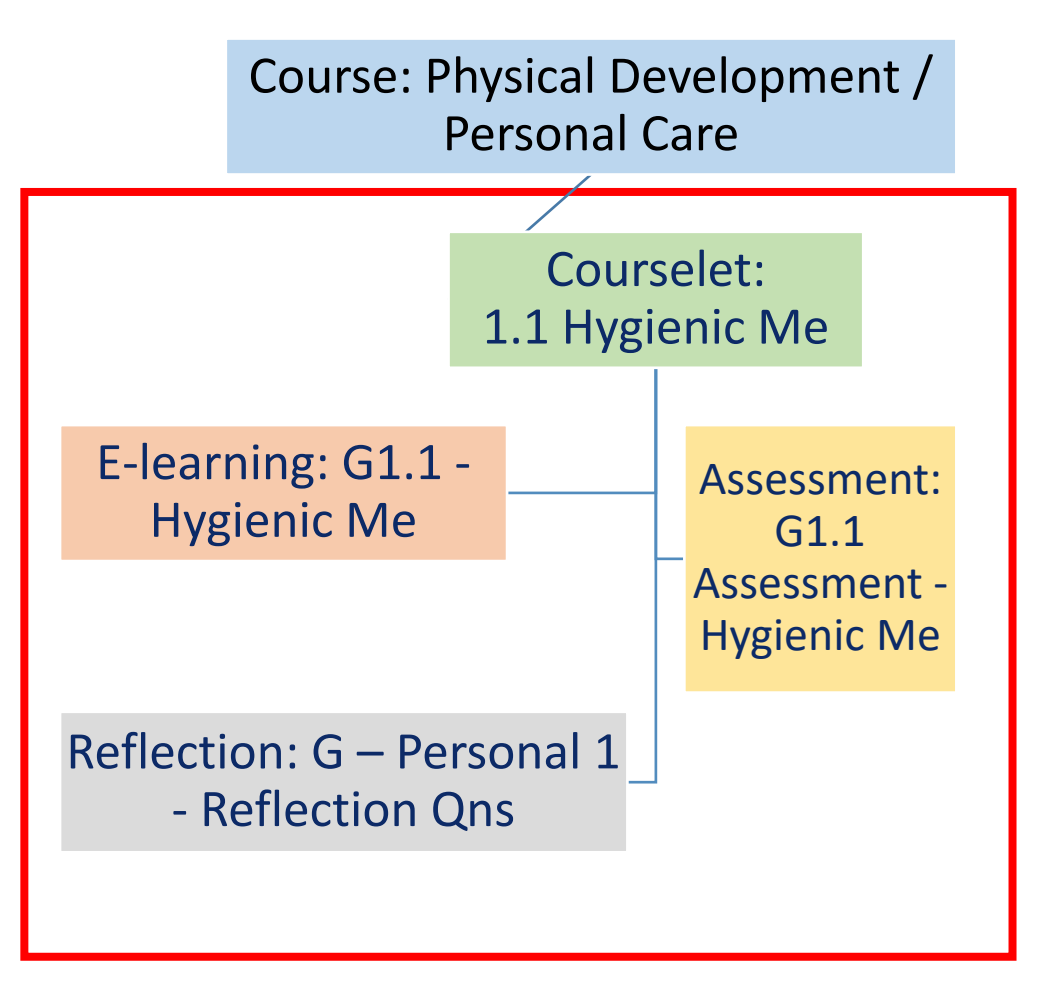

The system keeps a record of the progress completed by the Brownies/Guides.

Each Course has at least **1 compulsory Assessment** (Submission OR Short answer) which requires Guiders to mark.

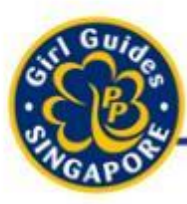

# Award Assignment

Think it. Say it. Live it

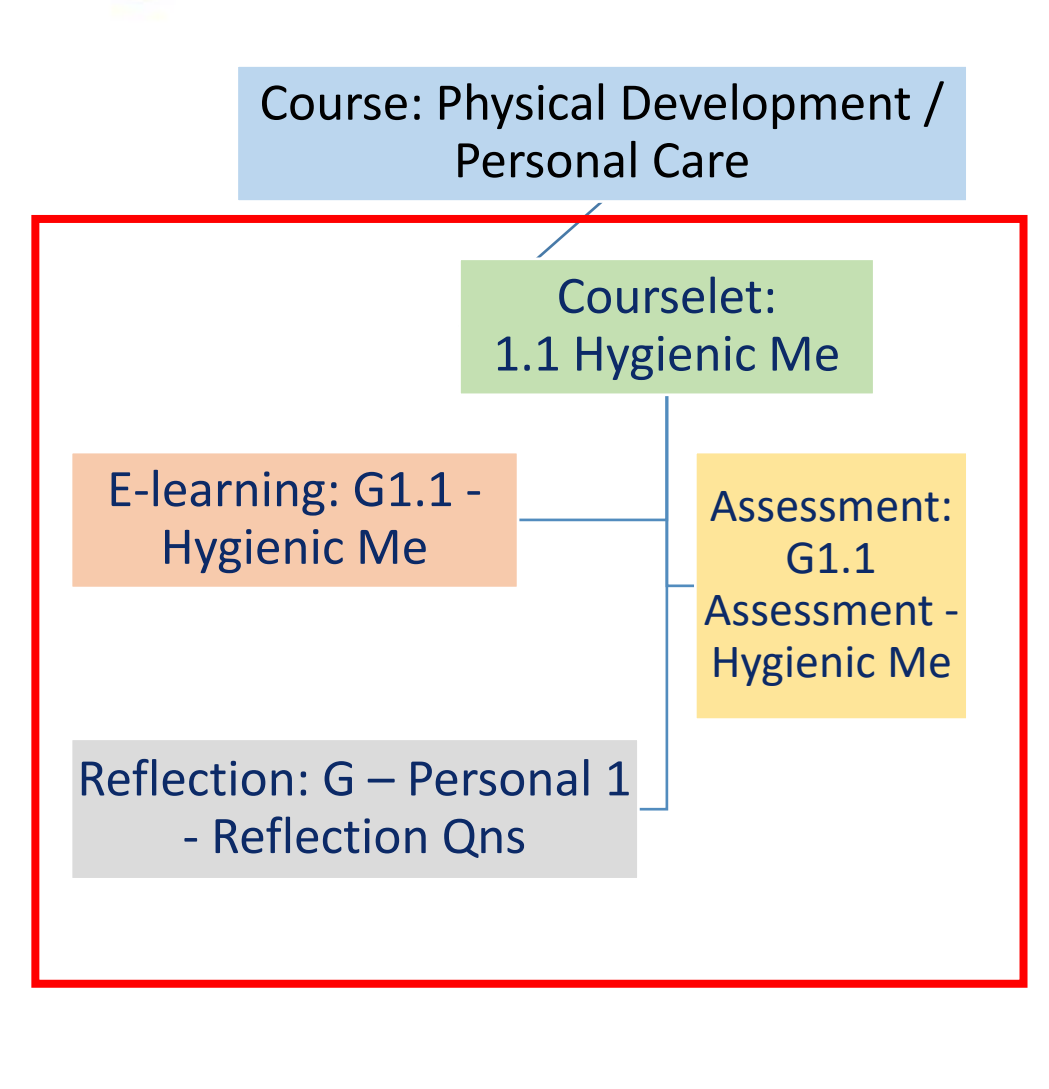

After Guider has completed marking that Assessments, system will automatically assign the Award Badges to the respective Brownie / Guide.

56 Purpose: to allow Guiders to have the final say to girls' receiving the Award Badges

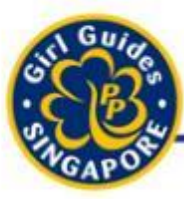

### Email Notification about Assessments

Think it. Say it. Live it.

Message from https://guidinglight.org.sg: Michelle submitted an assessment for 17 grading. Inbox x

Guidinglight <notification@quidinglight.org.sq> to me  $\ast$ 

10:01 AM (0 minutes ago)

#### Michelle submitted an assessment for manual grading.

Please login to the https://guidinglight.org.sg to grade the "B1.3 Assessment - Having a Healthy Body and Mind".

(This is a system generated notification message - Please do not reply directly to this email. Thank you.)

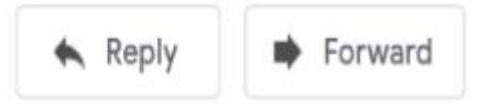

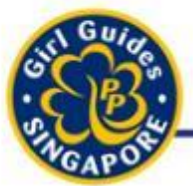

### Disable Email Notifications

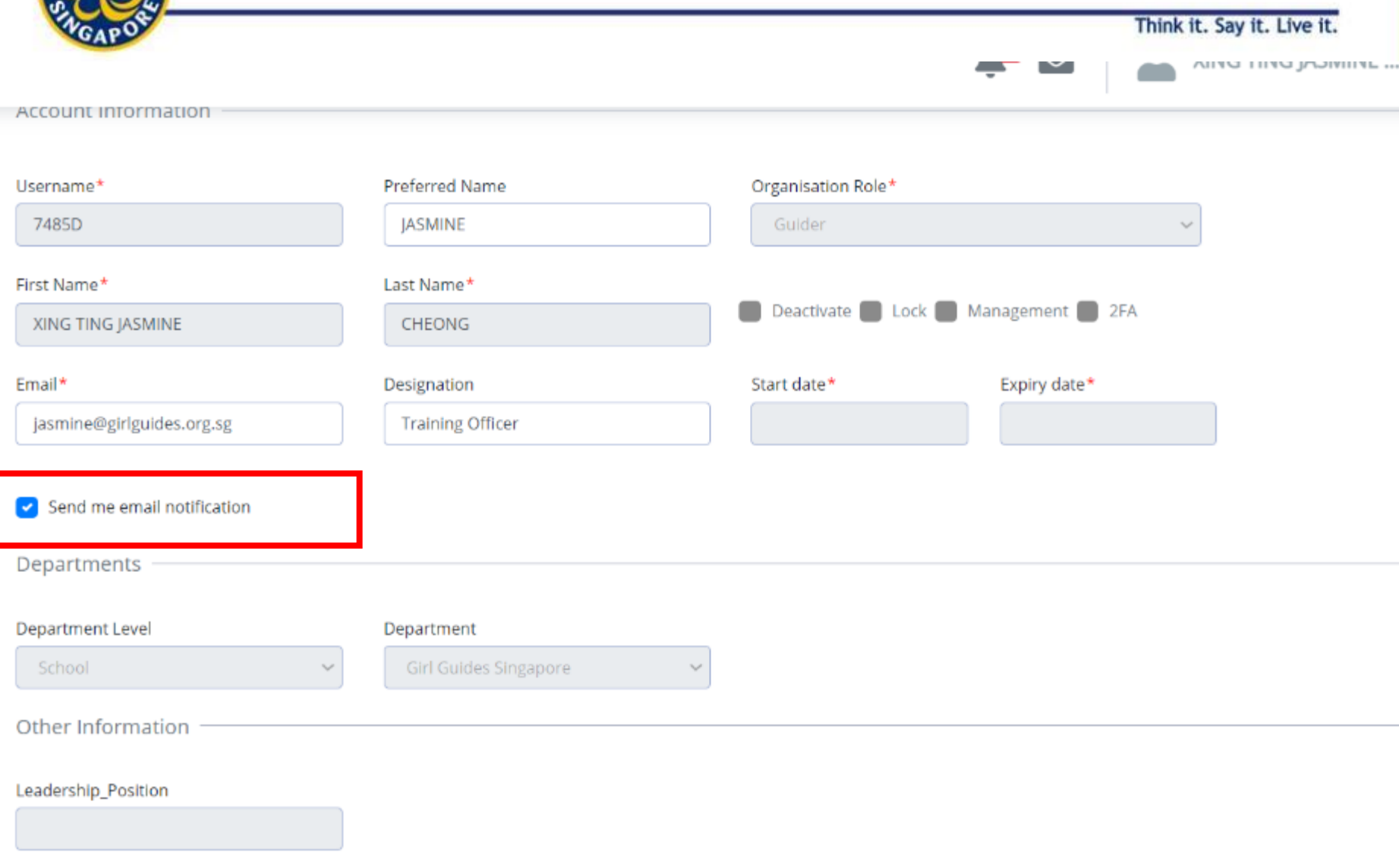

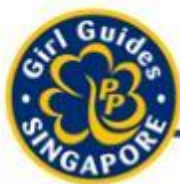

# My Gradebook

Think it. Say it. Live it.

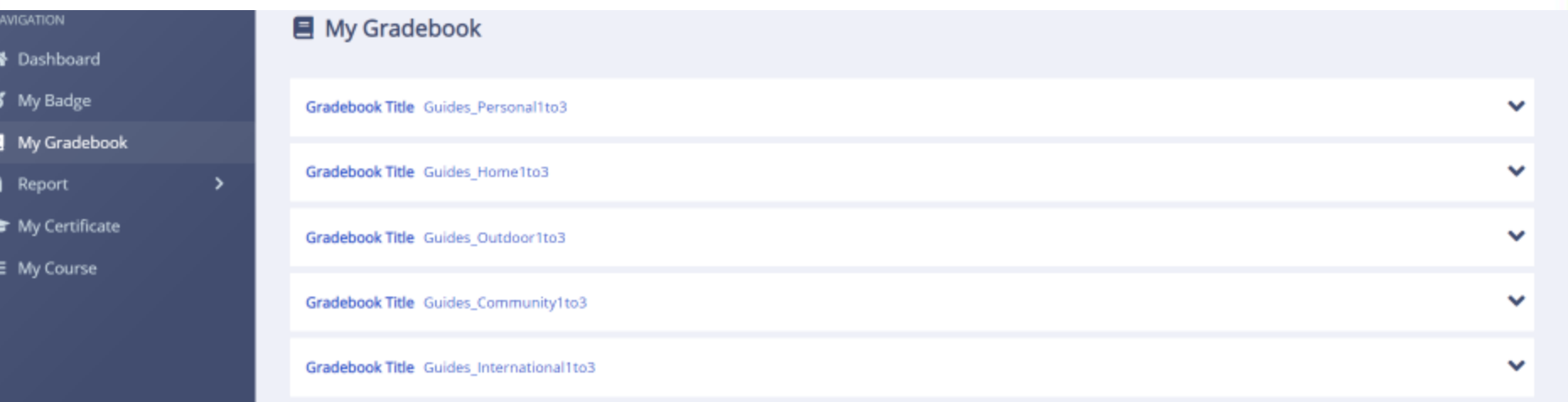

**Bronze / Golden Bar: Completion of 5 Modules (1 module from each of the 5-Point) Silver: Completion of another 5 Module Gold / Golden Hand: Completion of all modules.**

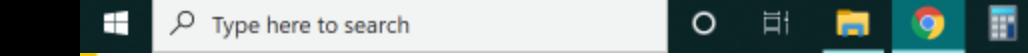

**Guides/Brownies: 90% Completion for the overall**

2:22 PM

28/4/2021

**?** ^ ₩ @ 4 Q ENG

同

#### My Gradebook (Assessment) Think it. Say it. Live it.  $\times$ **A** Citrix Gateway  $\times$ **O** WhatsApp **6** Google Forms Limiter - Hc X **X** Telegram Web ∰ GGS  $\times$ O σ  $\times$  $\leftarrow$   $\rightarrow$ Q  $\epsilon$ auidinglight.org.sg/view-learner-gradebook  $\odot$  $O_T$ **III** Apps Re Budget JCXT - Goo... < Variables -- Kimi W... < Camp Committee:... < Instazu.com <a>
LEARN | Edible Gar... S10 Home | National Li... Shine Cloud Other bookmarks **Guiding** く IAE YUN CHARLOTTE ... LIGHT. Girl Guides Guides - Outdoor2 Score(%) **X** Dashboard Completed  $10$ G2.1 - Get to Know the Local Flora and Fauna 8 My Badge assessment 15 Pass G2.1 Assessment - Get to Know the Local Flora and Fauna My Gradebook **Assessments 注 My Course** 1. Pass assassment 4 Mark Pending G1.4 Assessment - Keep the Diseases at Bay 2. Fail 3. Mark Pending scorm12  $\Omega$ Not Started G2.3 - Be an Agent of Change (Guider hasn't assessment  $\Omega$ Fail G2.3 Assessment - Be an Agent of Change marked) scorm12 4. Not Started  $\Omega$ Not Started G2.4 - Map the Way 5. In Progressassessment  $\Omega$ Not Started G2.4 Assessment - Map the Way  $\overline{0}$ Not Started G - Outdoor2 - Reflection Ons 2:22 PM<br>28/4/2021 同 ÷  $\rho$  Type here to search O Ħ ⊘ ∧僵后<i) • ENG 且 m

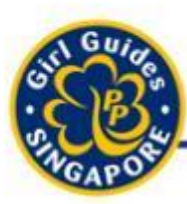

Think it. Sav it.

- There are 2 types of assessments for girls
	- 1. Automatically Marked Assessments
	- 2. Guiders Need to Mark

For every Course, there will be compulsory Assessments Guiders need to mark

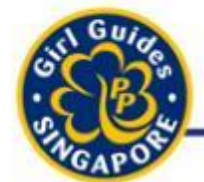

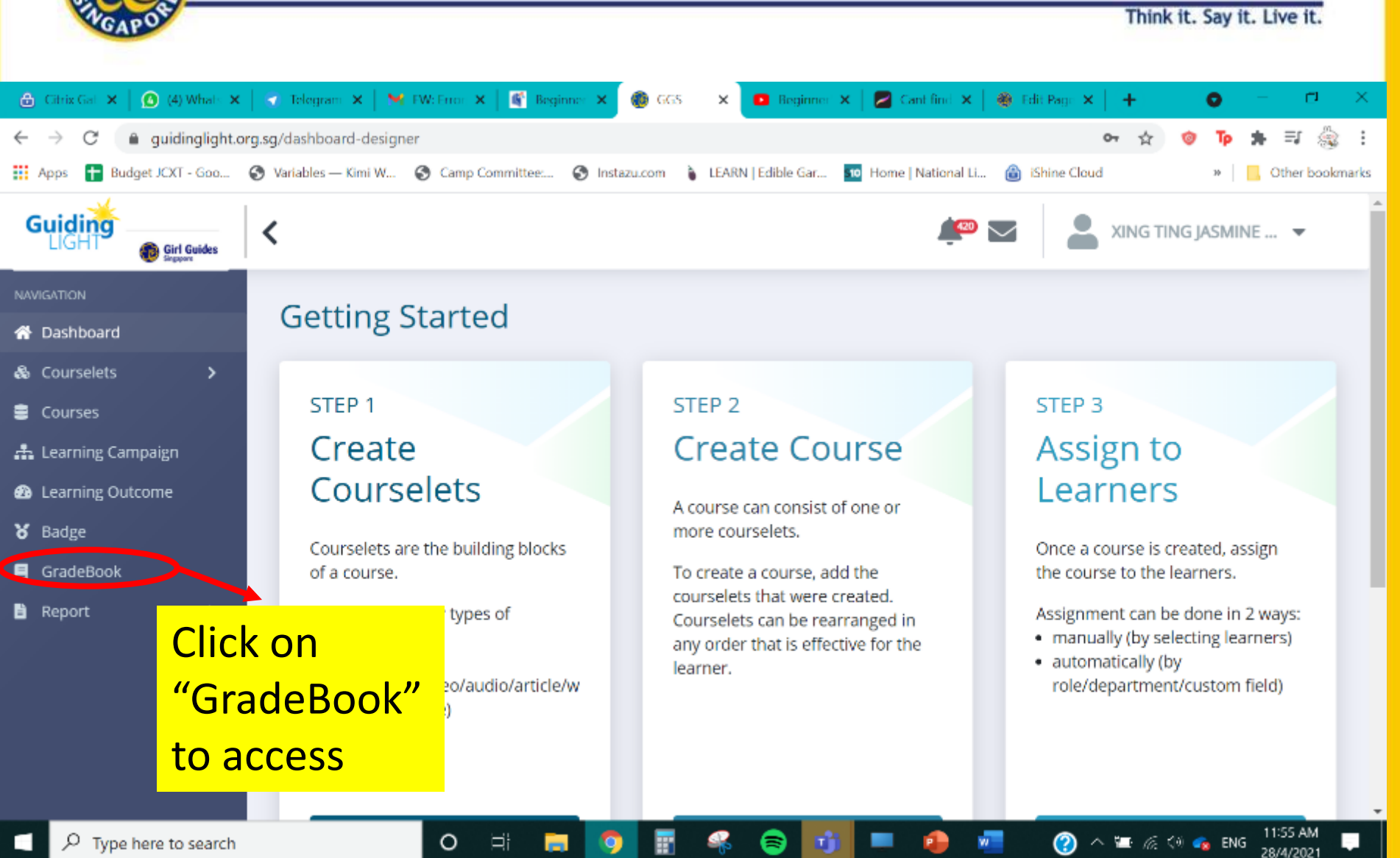

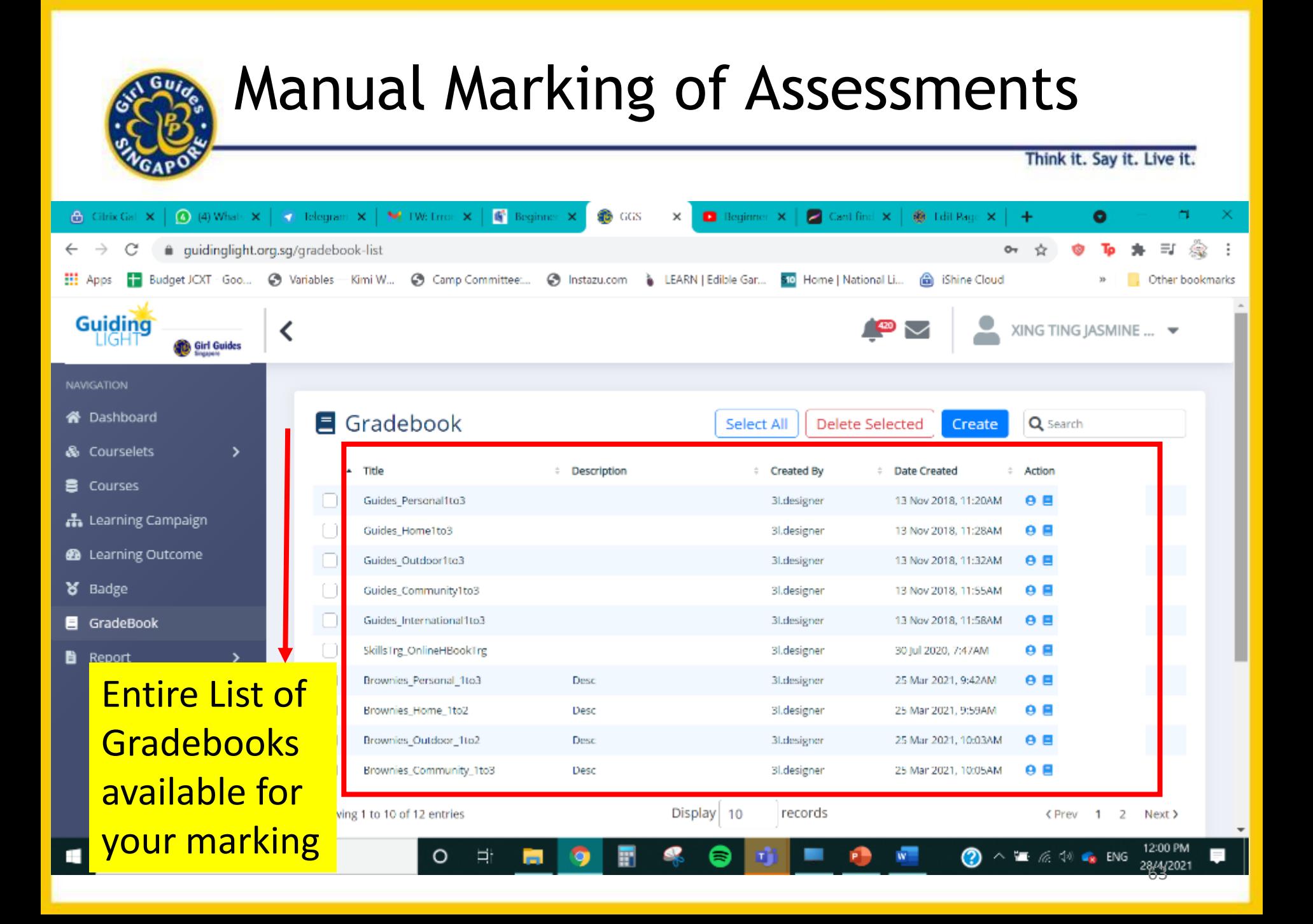

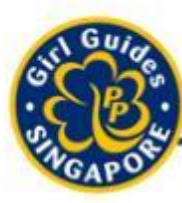

Think it. Say it. Live it.

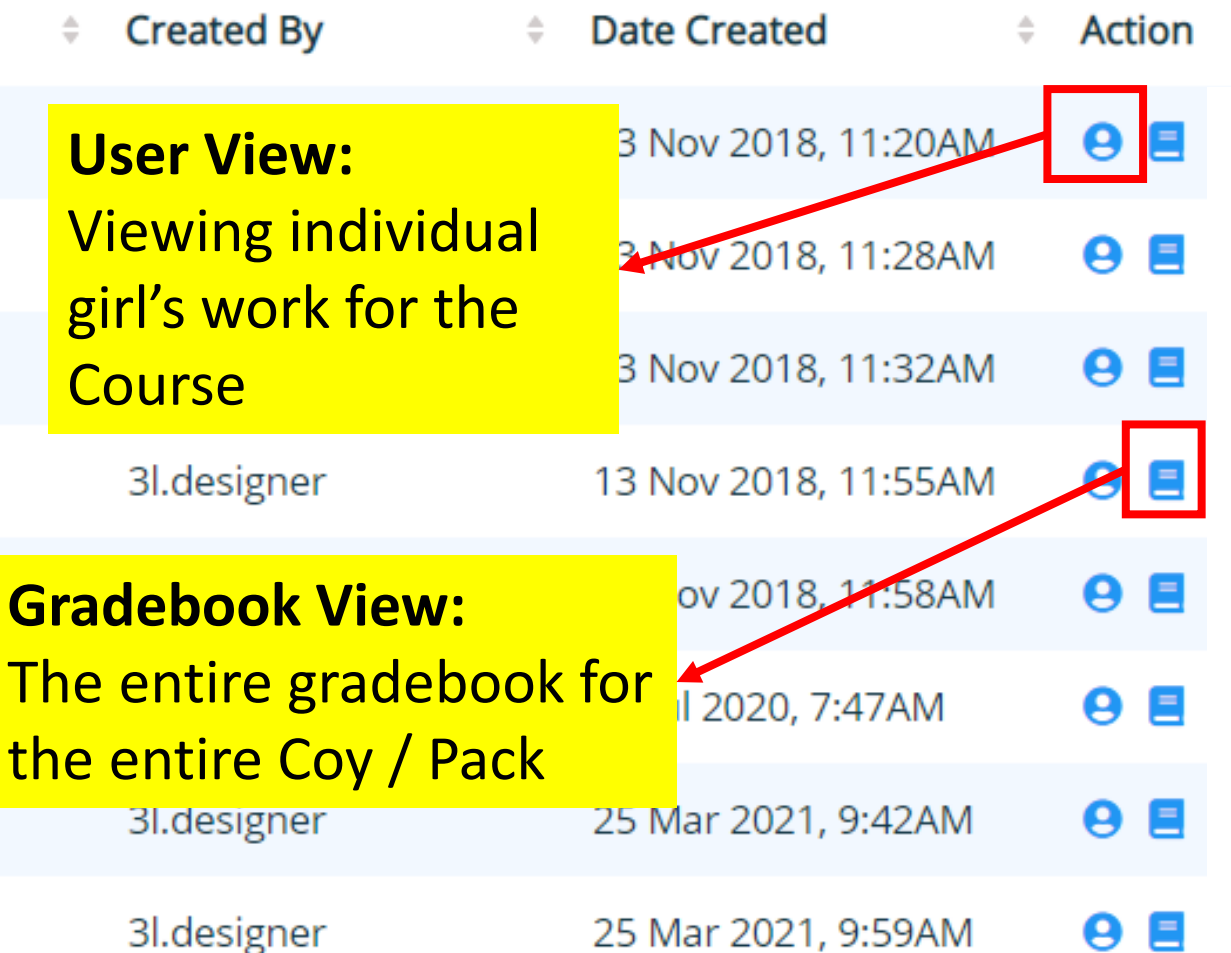

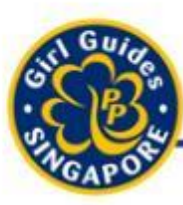

Think it. Say it. Live i

### **Options to mark assessment** 1. Individual Assignment 2. Mark entire module

### **New Option**

- Filter girls by 'Birth Year'
- Narrow down search

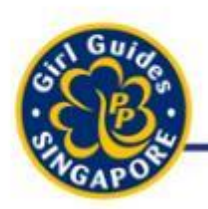

# Filter Girls for Marking

Think it. Say it. Live it.

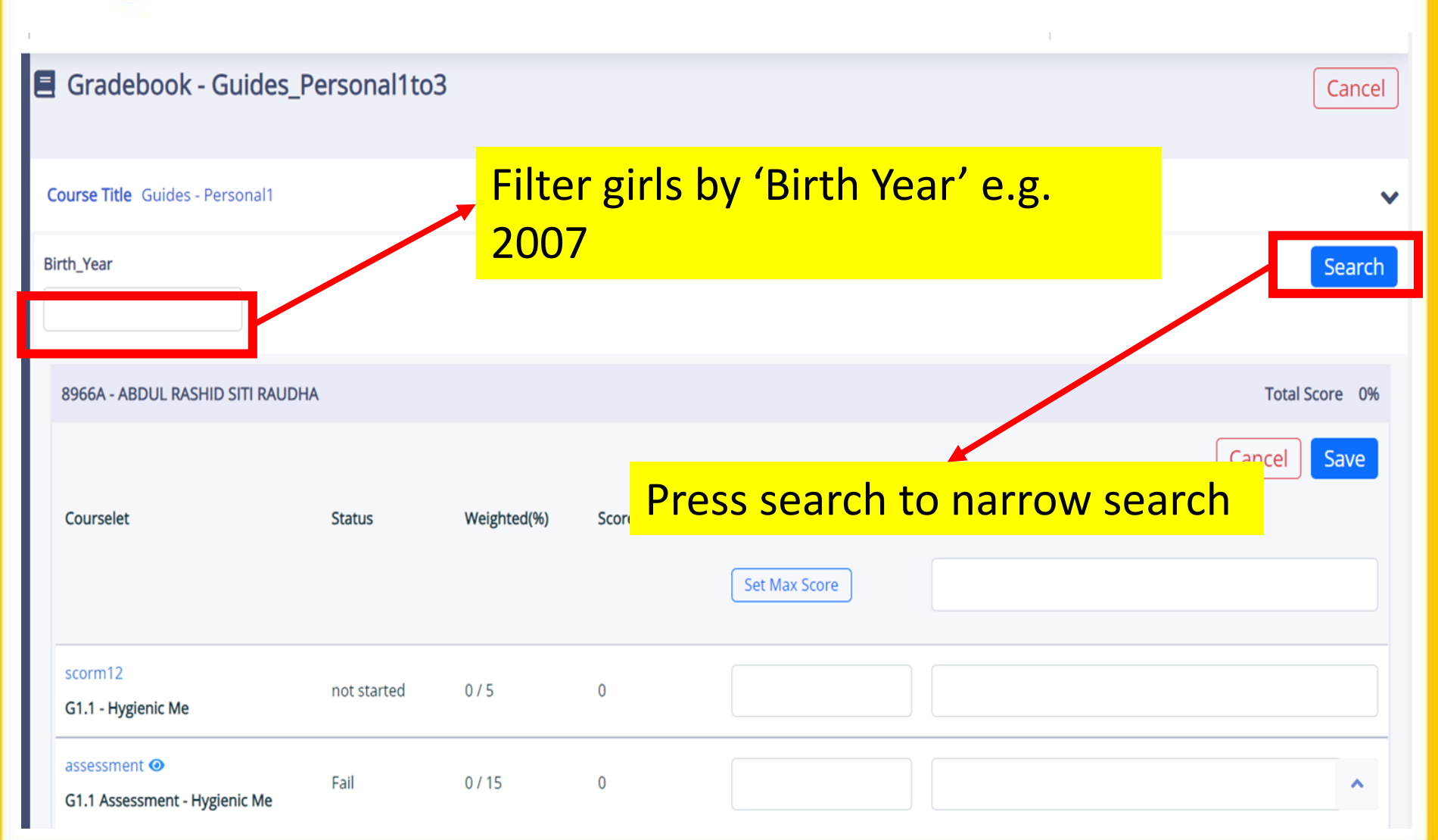

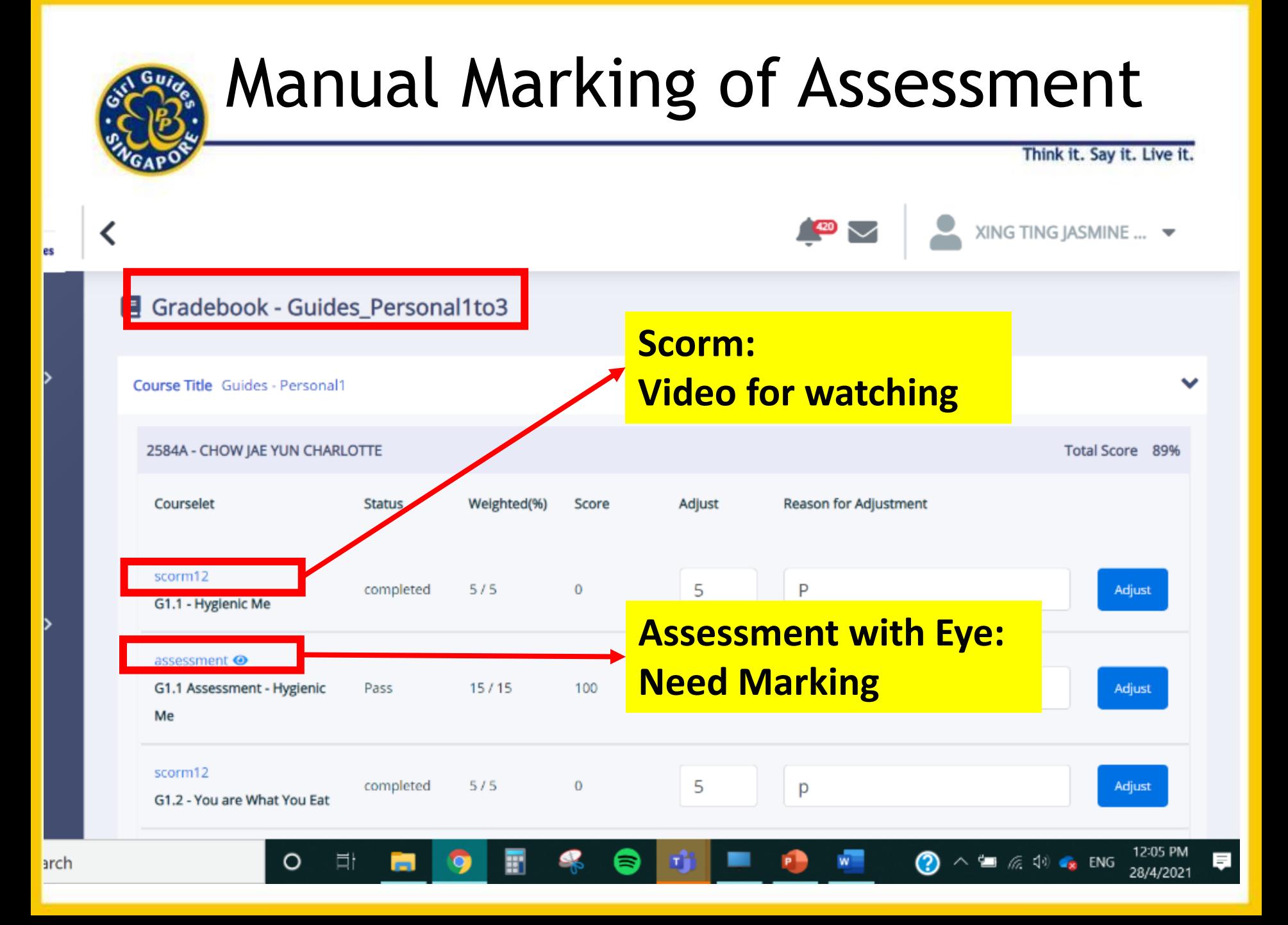

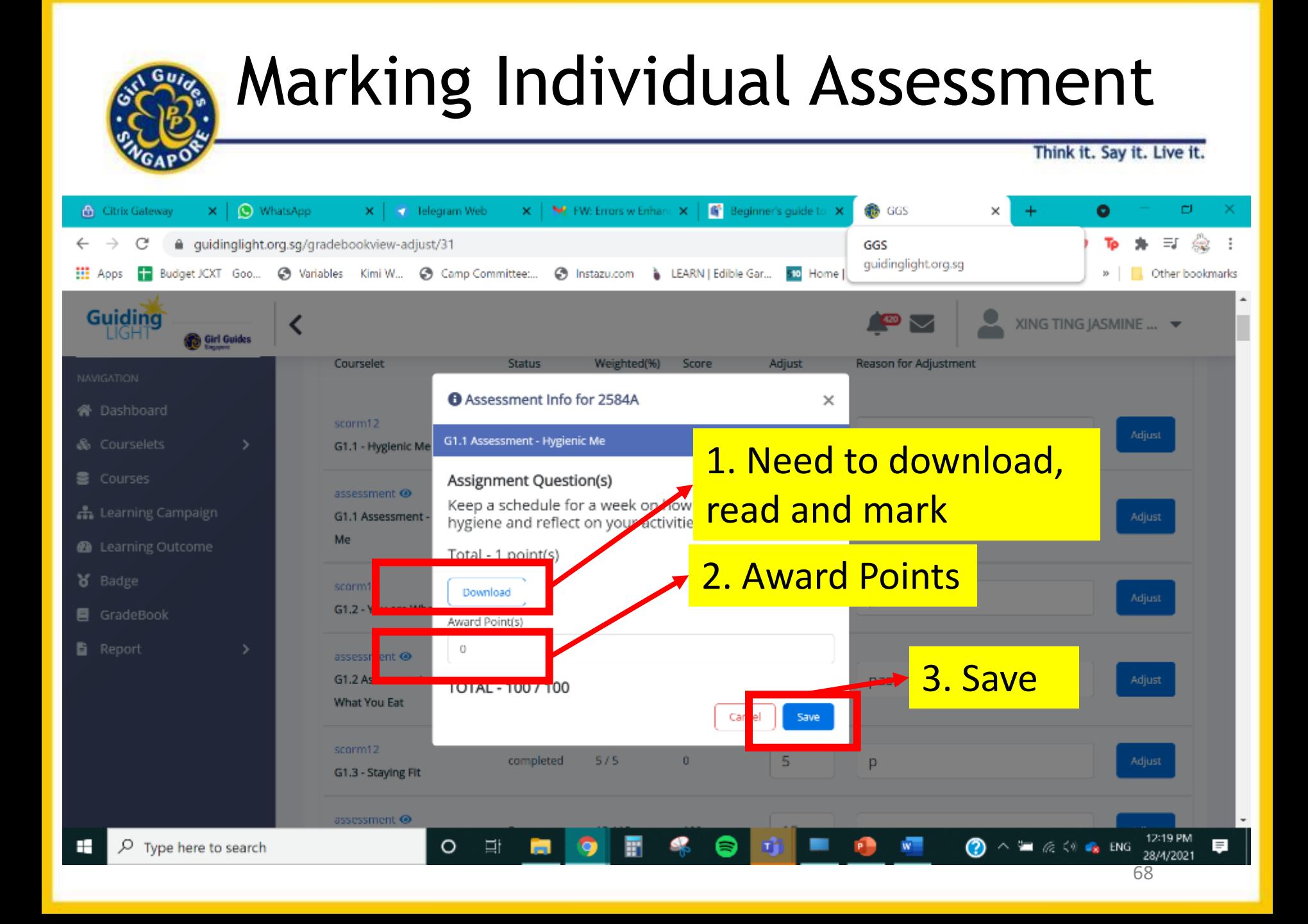

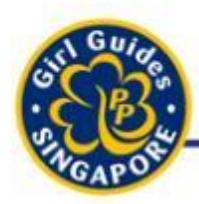

# Marking Individual Assessment

Think it. Say it. Live it.

XING TING JASMINE ... ▼

### **Alternative Method to Mark**

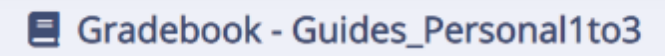

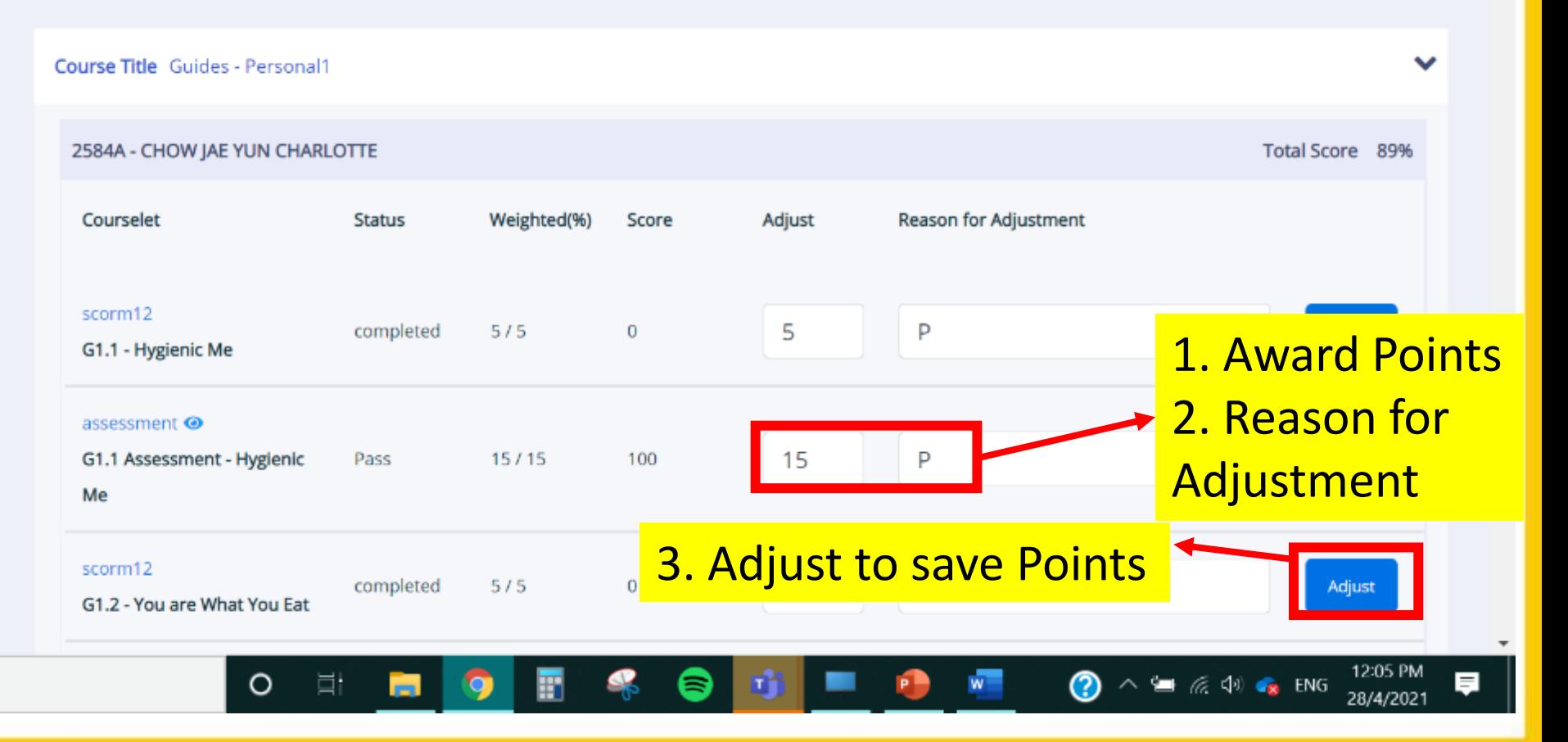

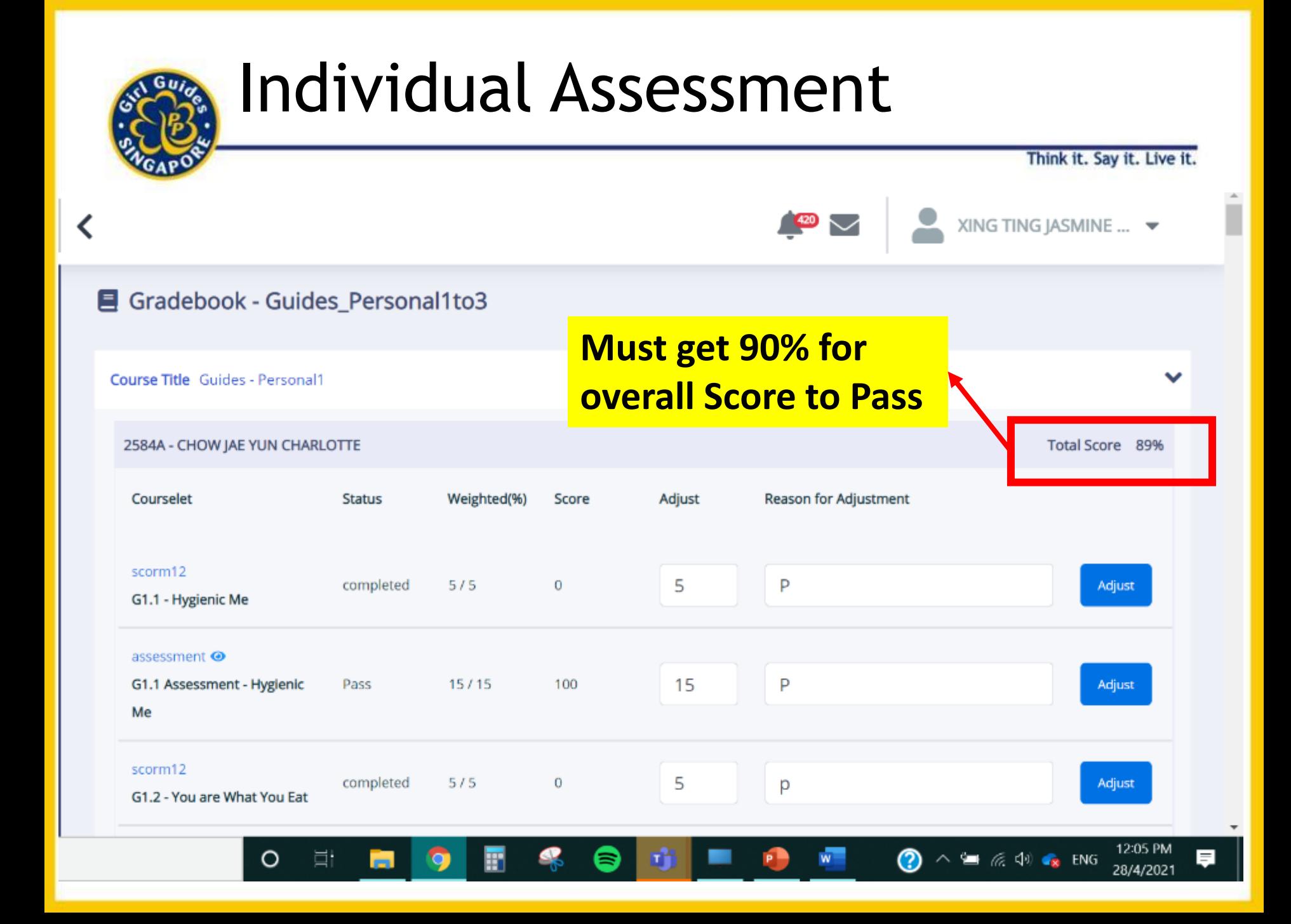

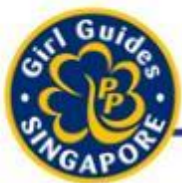

# Mark Entire Module

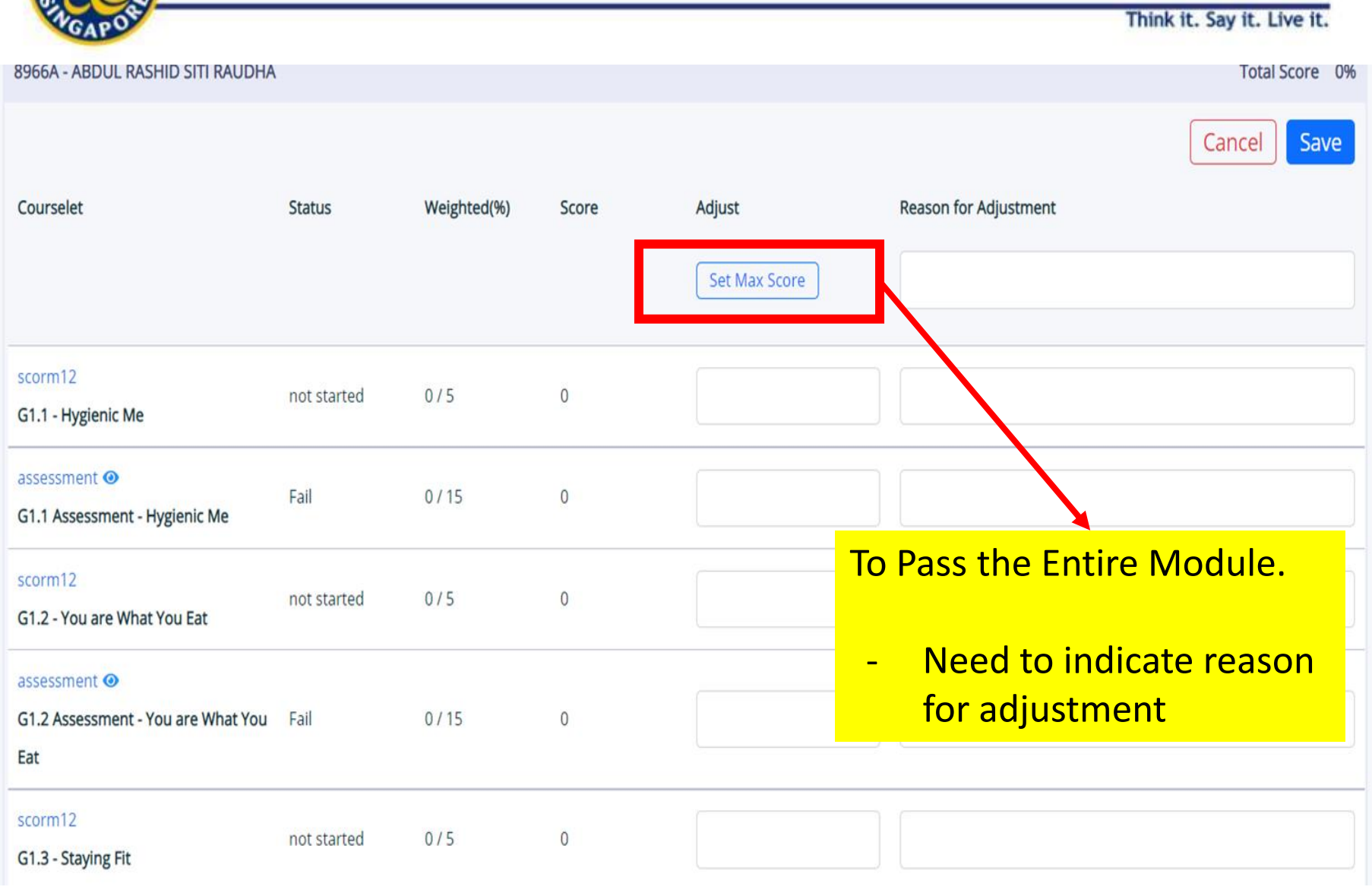

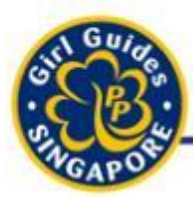

# Mark Entire Module

Think it. Say it. Live it.

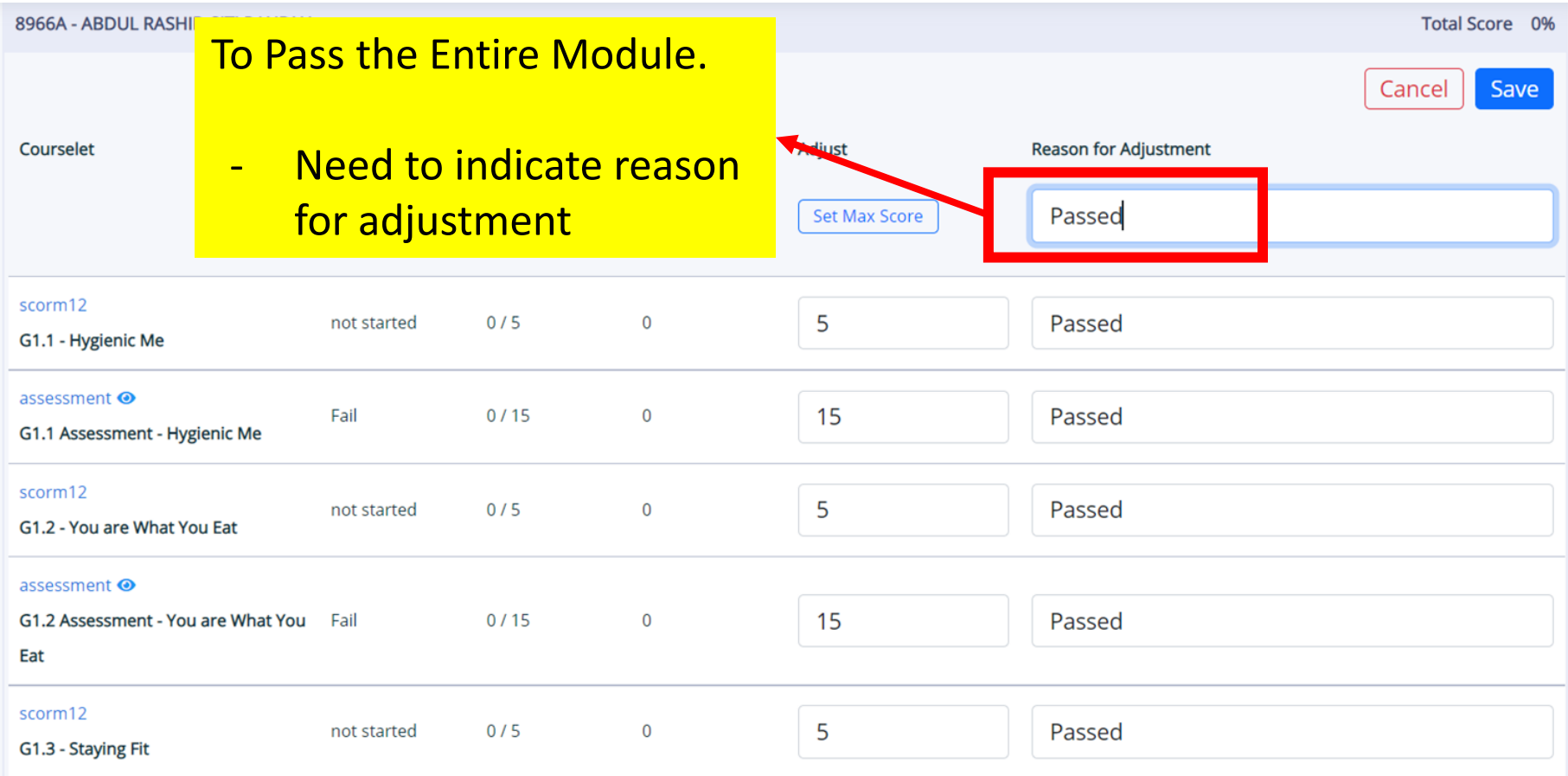
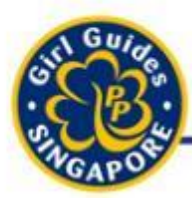

### Mark Entire Module

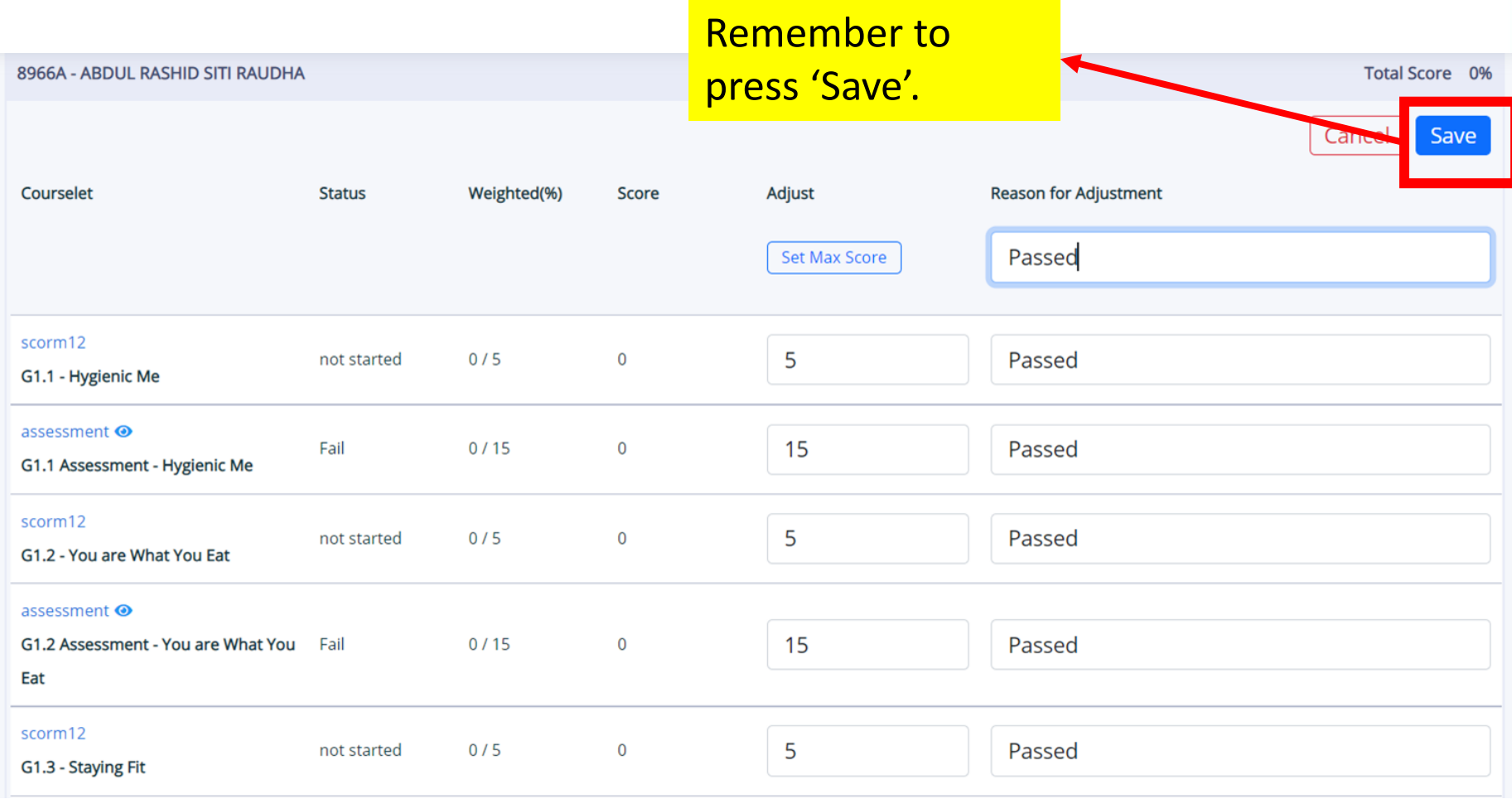

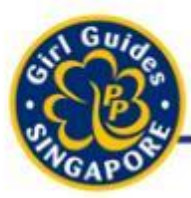

### Mark Entire Module

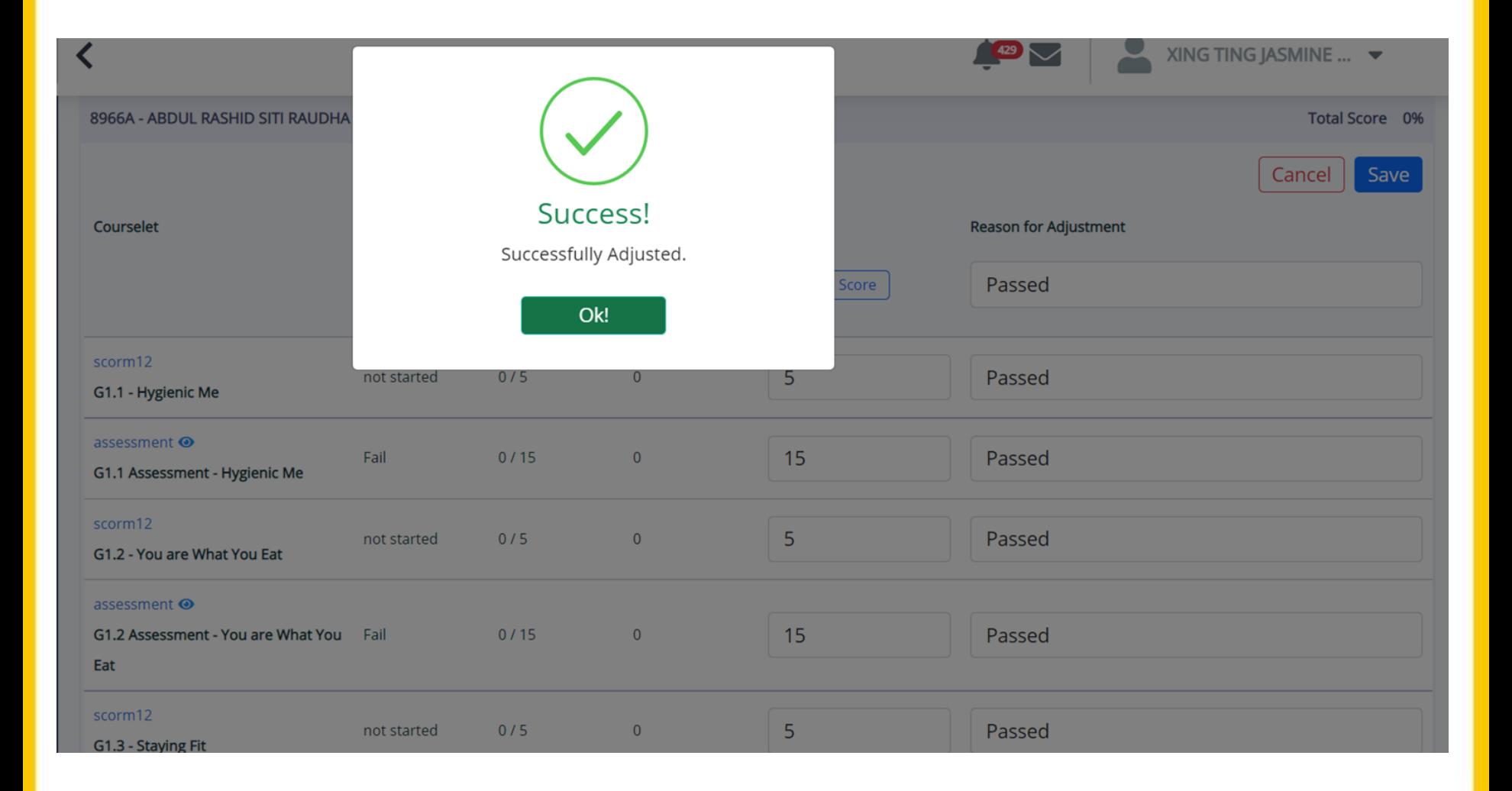

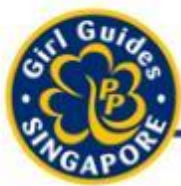

### Mark Entire Module

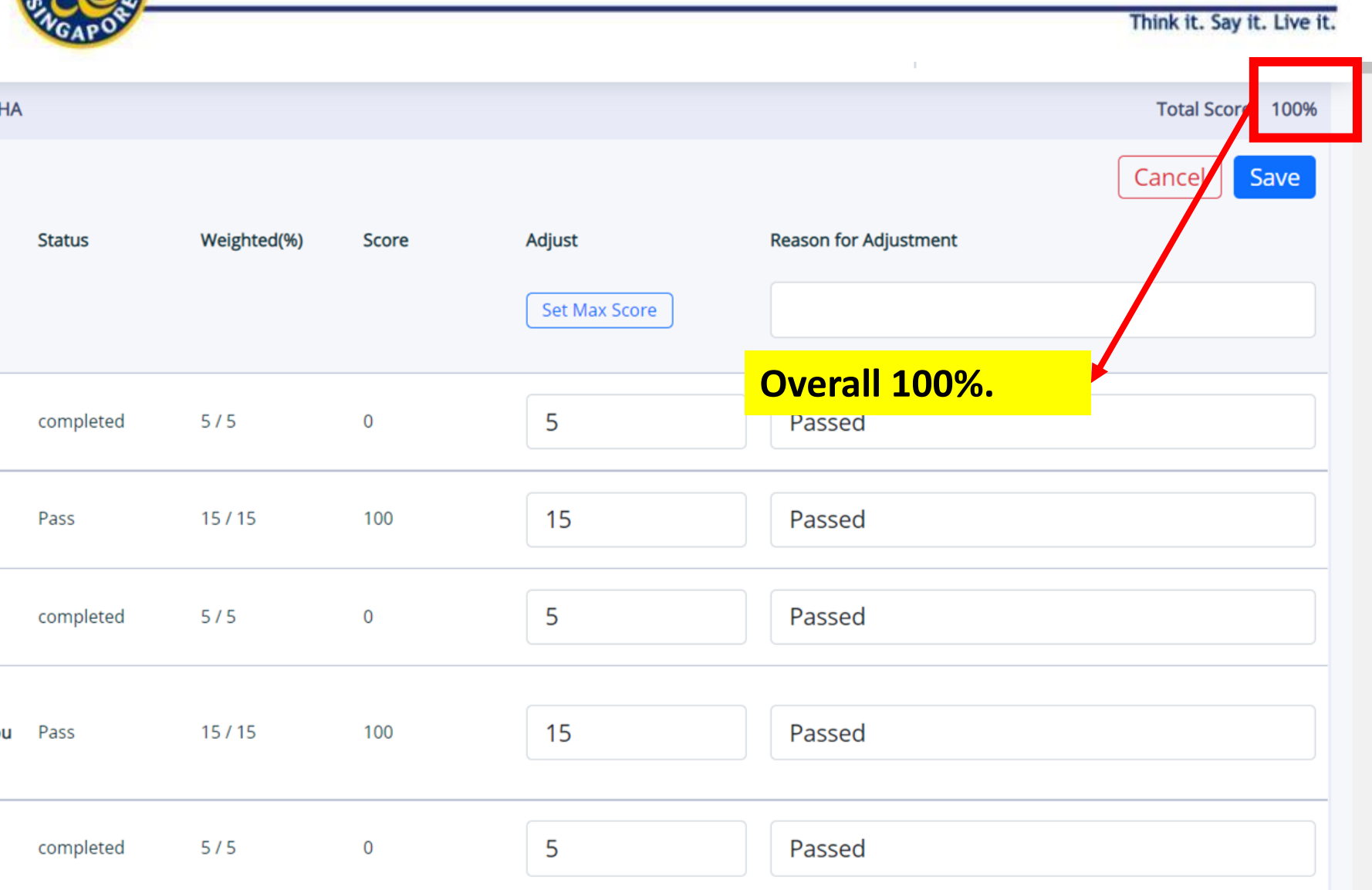

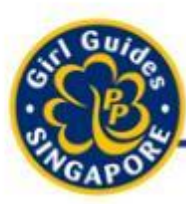

## Marking of Assessments

- Suggestion for Marking:
	- Once every 3 or 6 months
	- 5 Modules / Year
	- Divide between Guiders (1 2 Module / Guider)

Think it. Say it. Live it

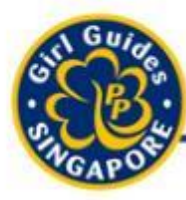

## Awarding of Proficiency Badges

- Awarding, Removing of Proficiency / Interest Badges

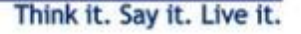

- - 1. Prepare what badges and the names of girls you need to award to
	- 2. Go to 'Badge'

Steps

- 3. Type name of Badge and press 'search'
- 4. Choose badge
- 5. Click on 'Award' button
- 6. Search for girls to award badge
- 7. Award individually or mass

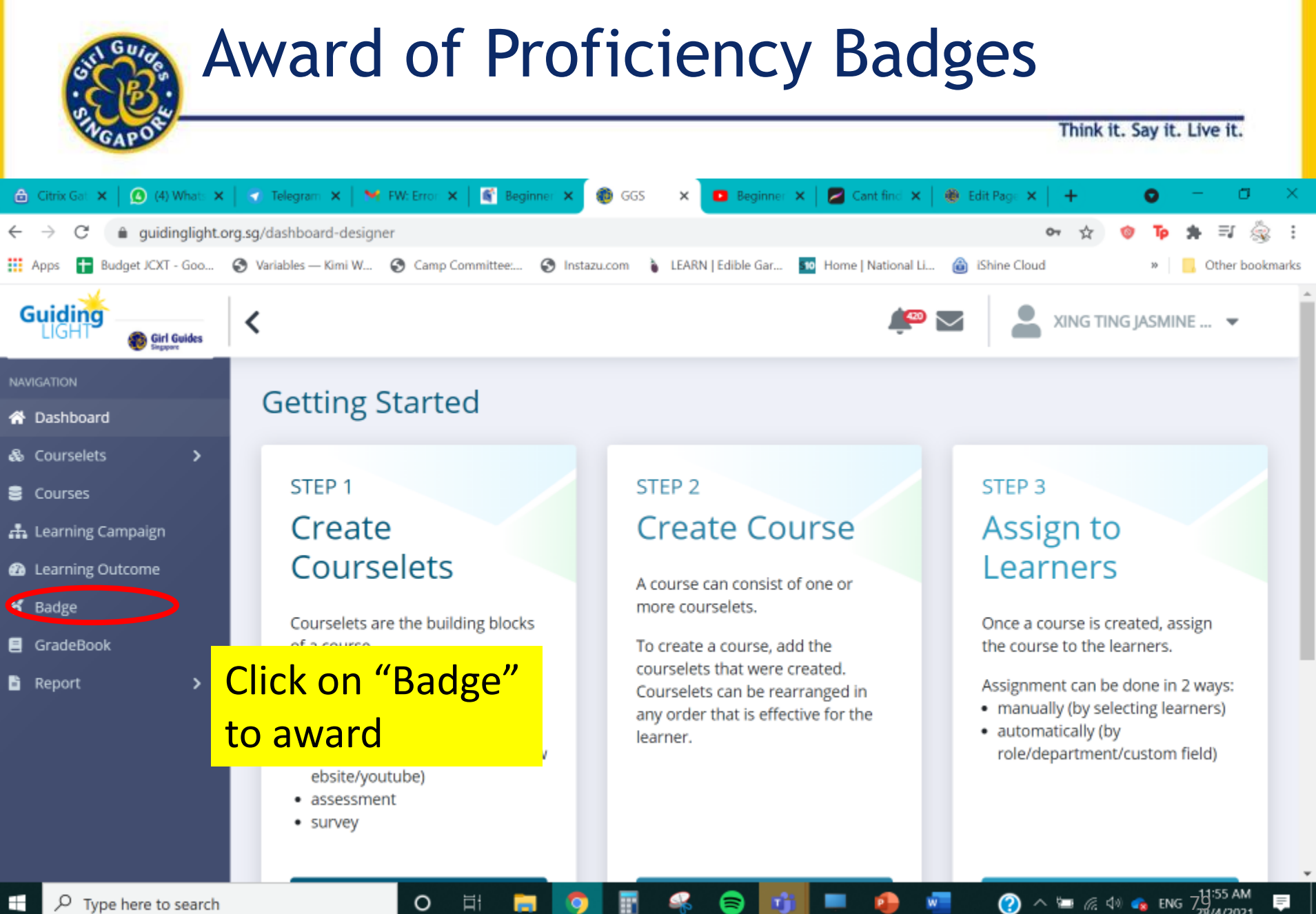

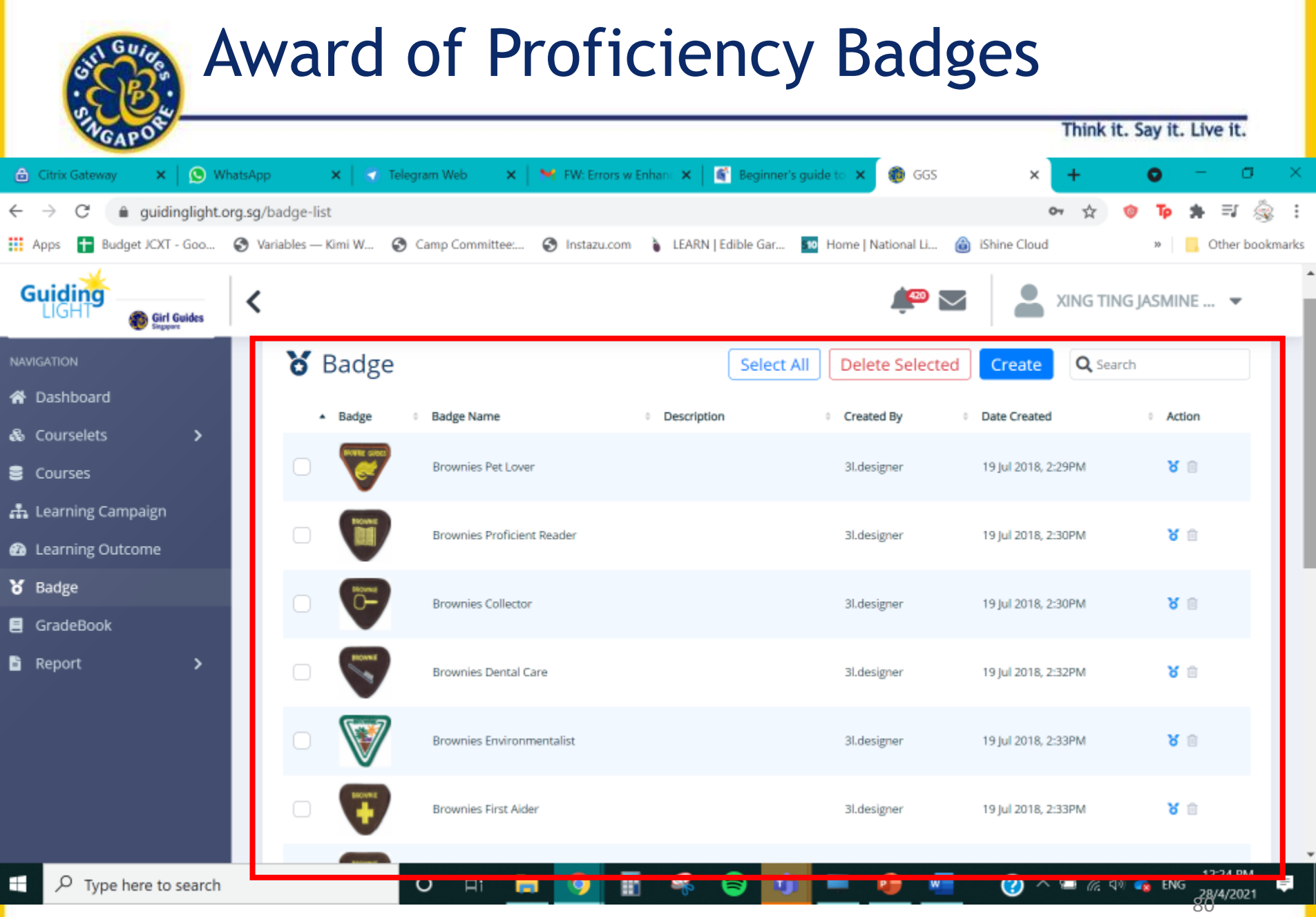

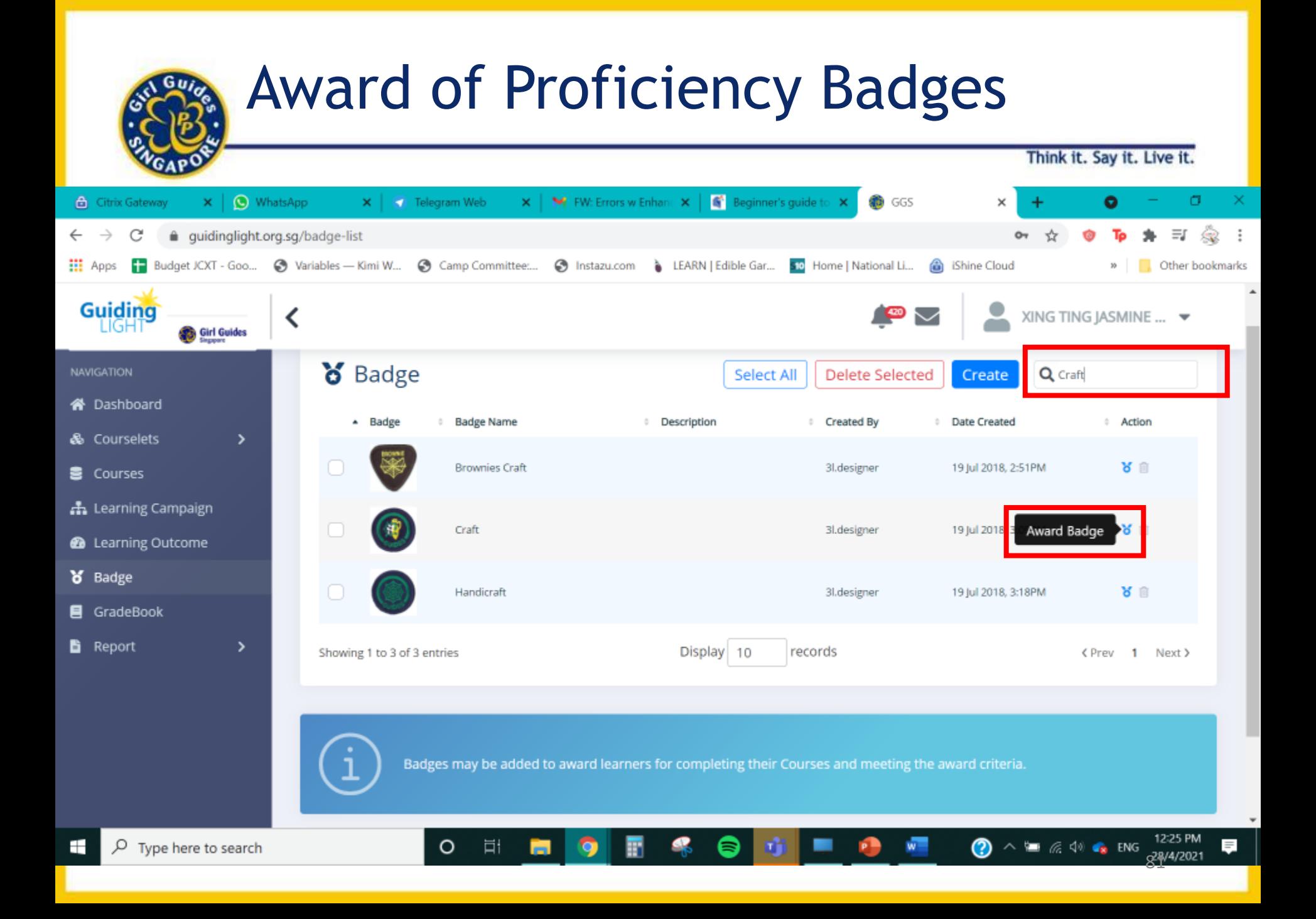

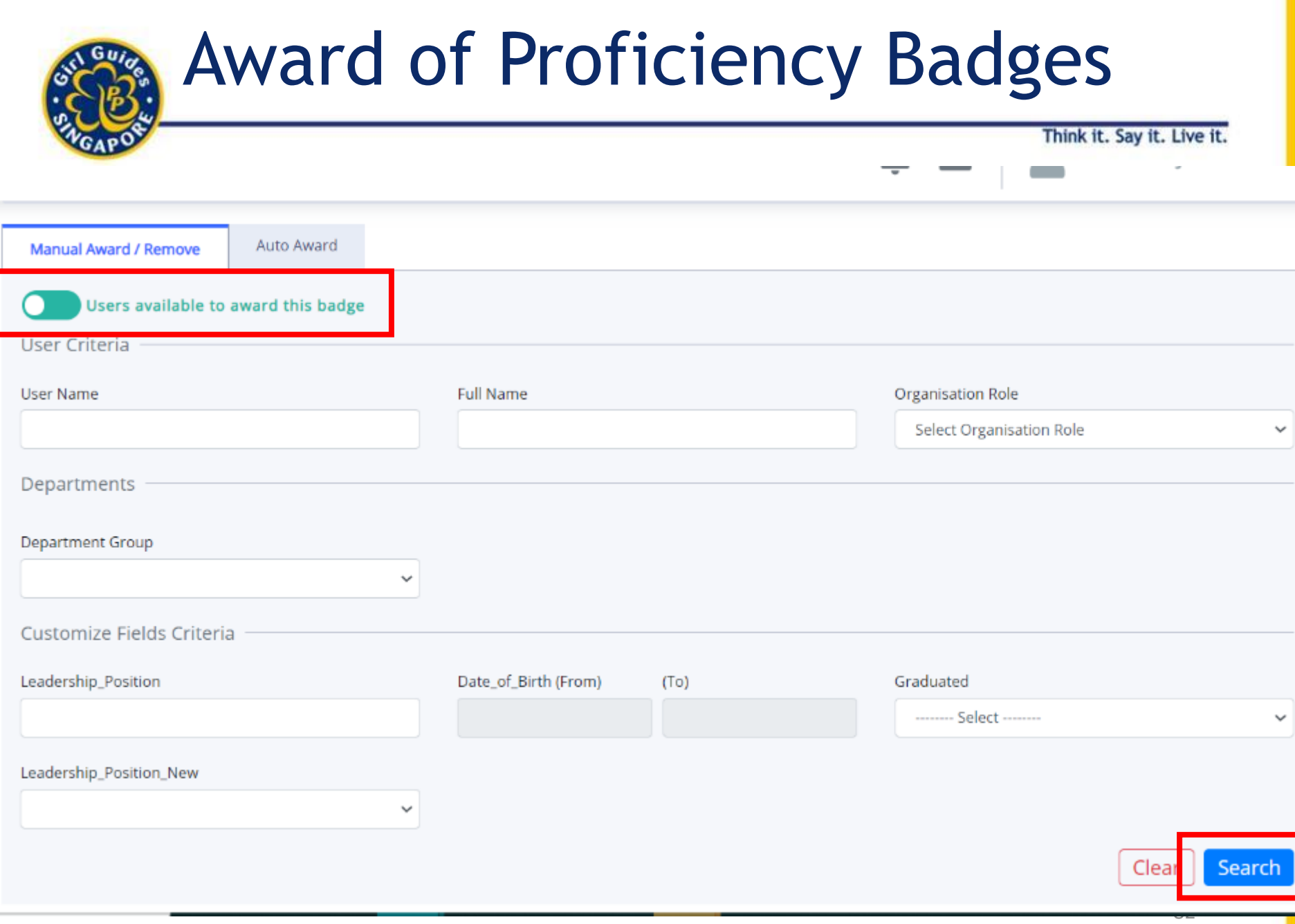

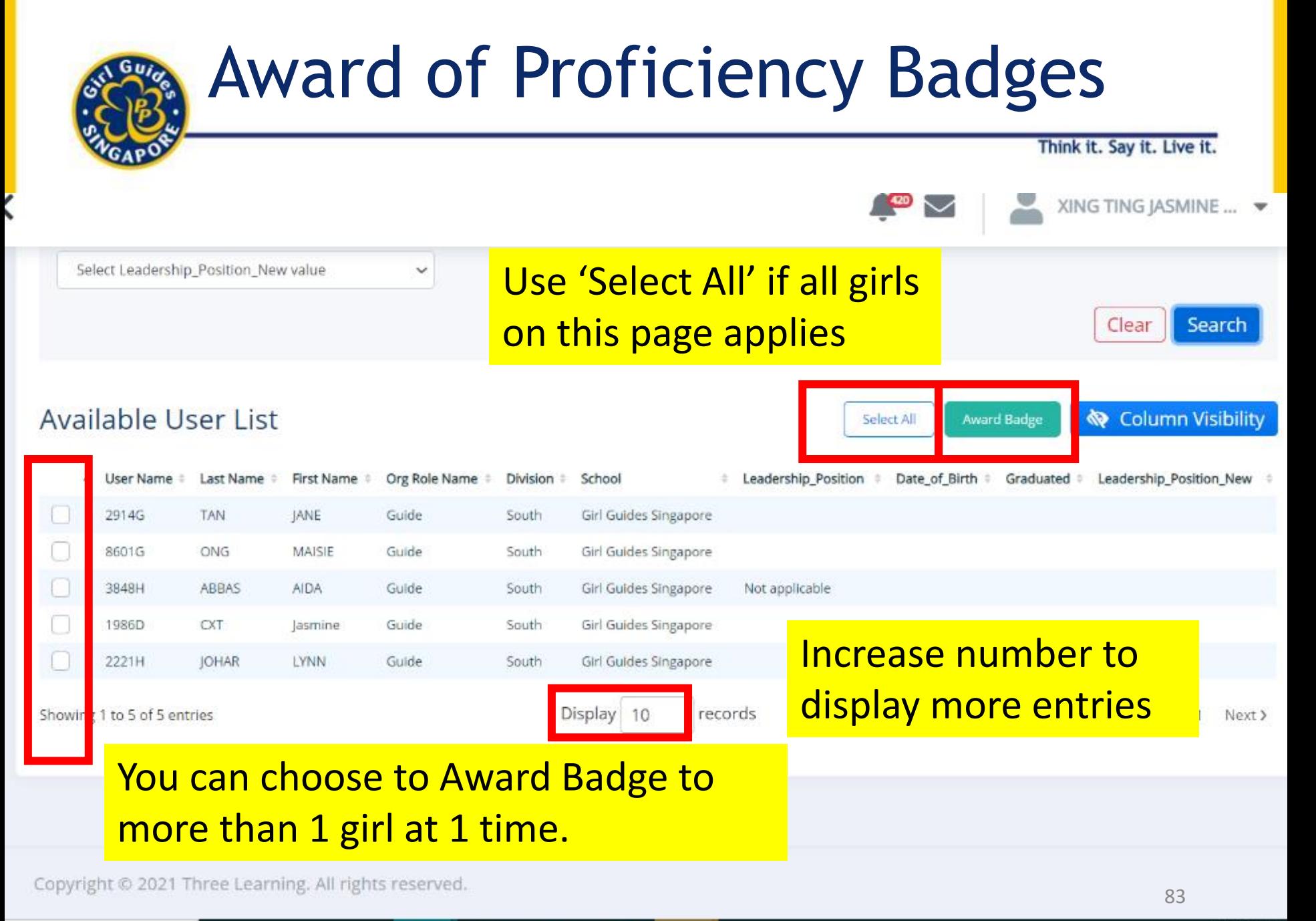

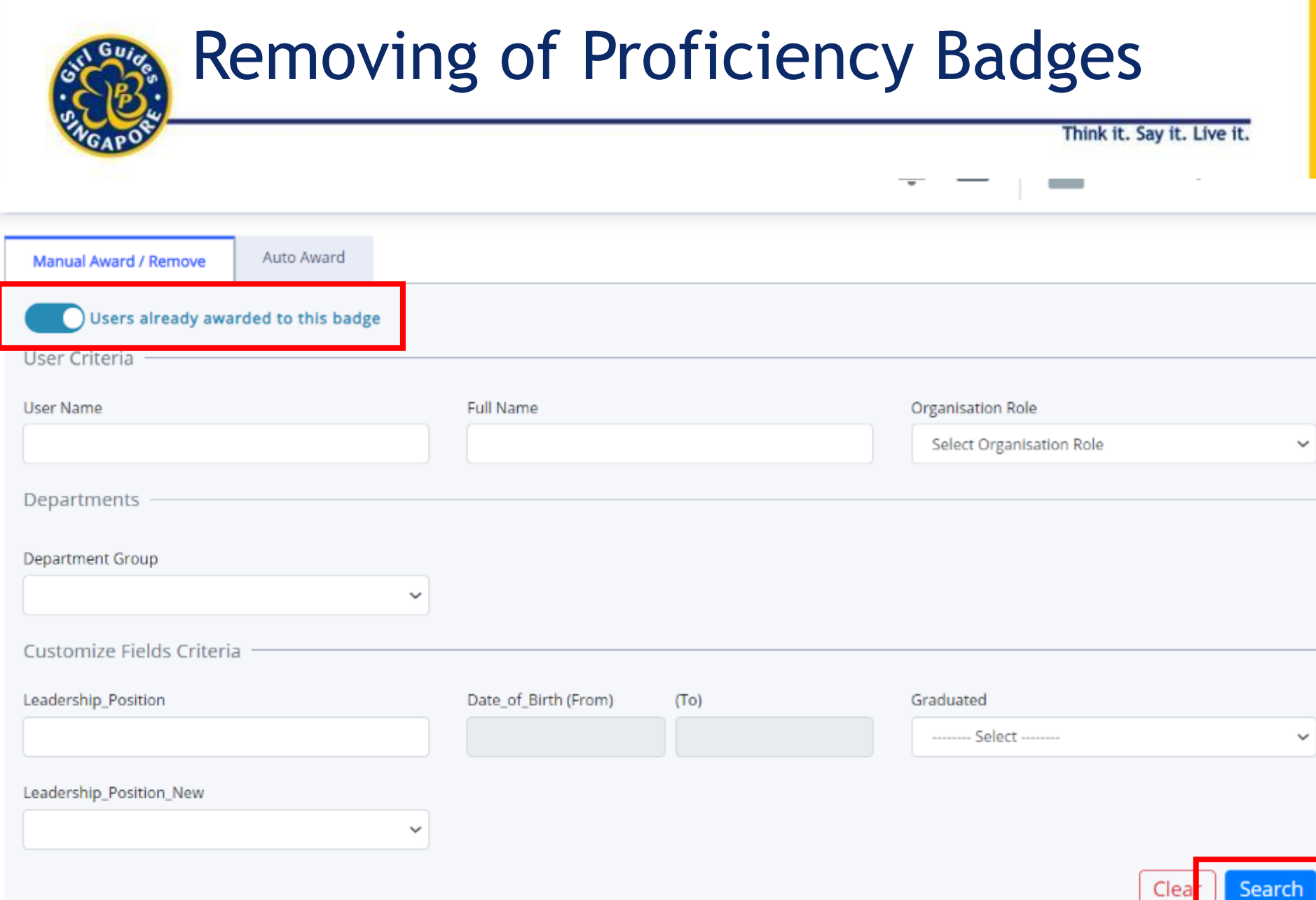

 $24$ 

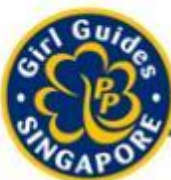

### Removing of Proficiency Badges

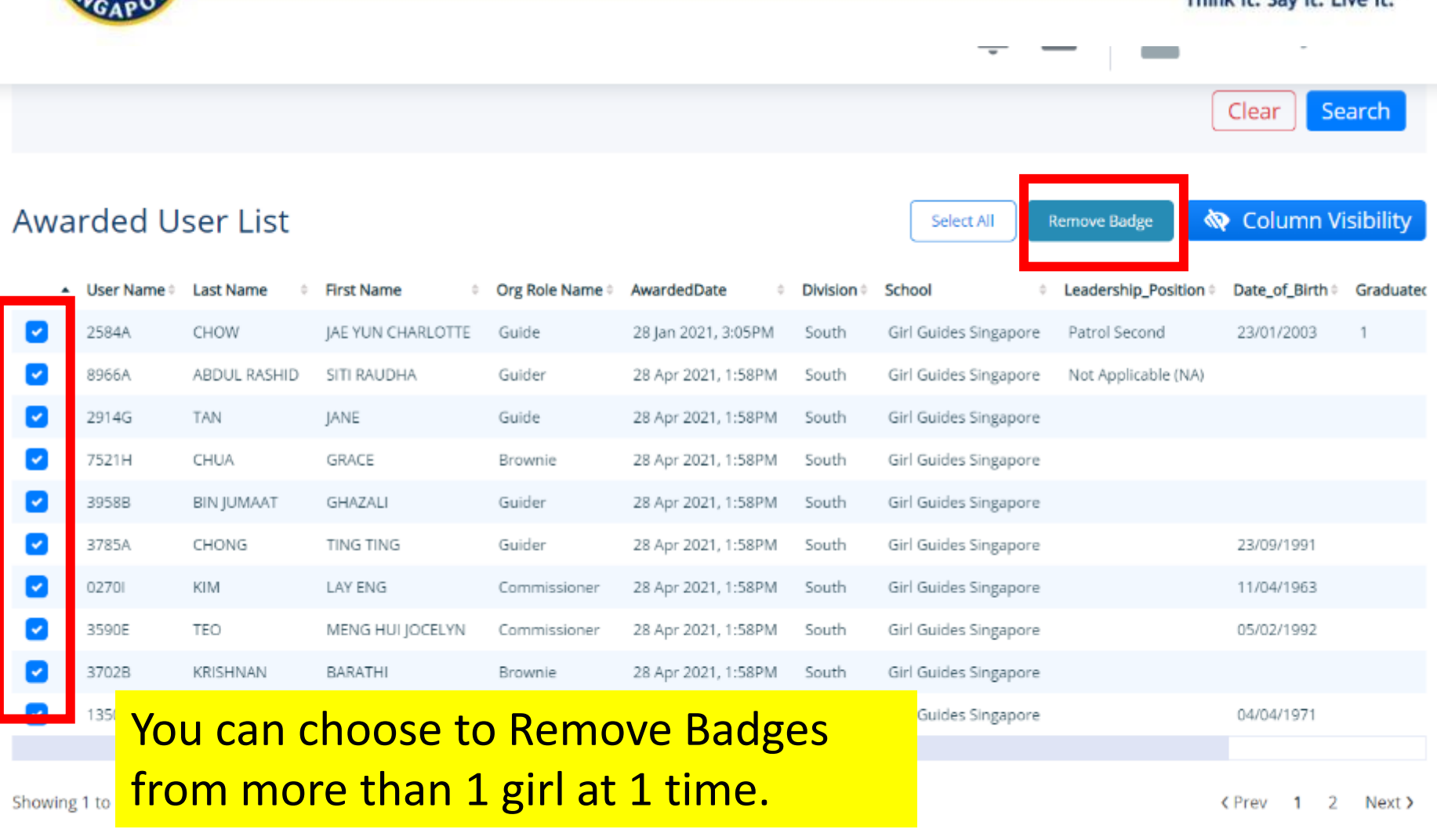

Courte Live it

**Think It** 

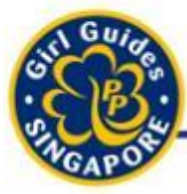

Think it. Say it. Live it.

## Generate Reports

- Create new reports

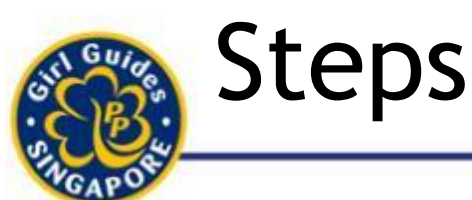

- 1. Decide on the report you need to generate
- 2. Click on 'generate' new
- 3. Choose the report under 'Report Category'
- 4. Click on the respective link for the report type.
- 5. Add in the details or just press 'search'
- 6. Choose 'column visibility' to select / unselect the fields
- 7. Choose 'PDF' / 'Excel' to download your report

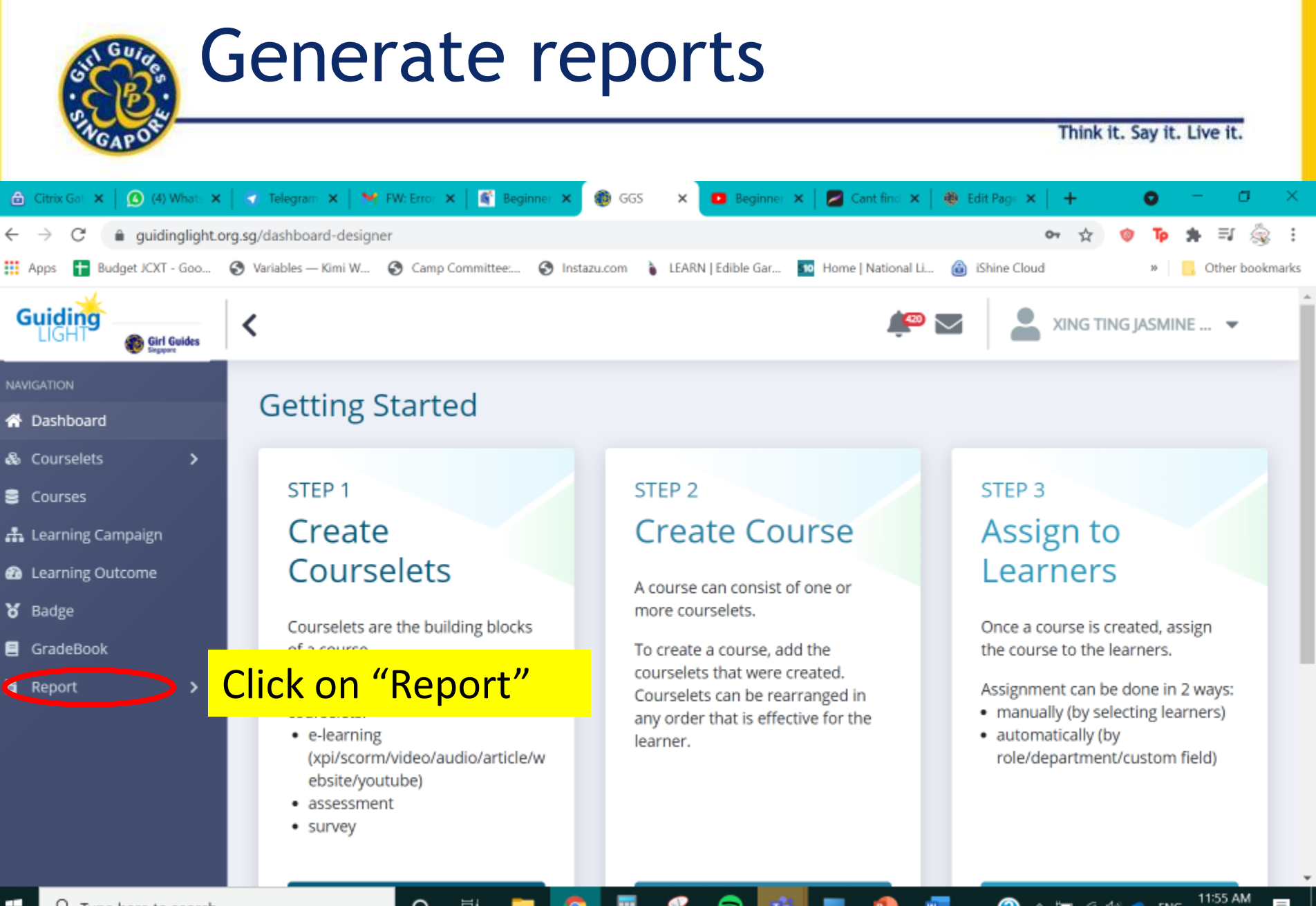

**?** ヘ 無 尿 中 露 ENG

28/4/2021

 $\circ$ 

Ħ

#### Generate reports Think it. Say it. Live it. (1) WhatsApp Telegram Web M Inbox (5,599) - blackmicky ® GGS σ **A** Citrix Gateway  $\times$  $\times$ ×∣  $\mathbf{x}$  $\bullet$  $\rightarrow$  $\sim$ quidinglight.org.sg/dashboard-designer  $\odot$ **III** Apps  $\pm$ Budget JCXT - Goo... · Variables - Kimi W... · O Camp Committee.... · O Instazu.com · LEARN | Edible Gar... · 50 Home | National Li... Shine Cloud Other bookmarks **Guiding** Z XING TING JASMINE ... ▼ く **B** Girl Guides STEP<sub>1</sub> STEP<sub>2</sub> STEP<sub>3</sub> **Create Courselets Create Course Assign to Learners <sup>2</sup>** Dashboard & Courselets  $\overline{\phantom{a}}$ Once a course is created, assign the Courselets are the building blocks of a A course can consist of one or more course to the learners. **B** Courses course. courselets. h Learning Campaign There are 3 major types of courselets: To create a course, add the courselets Assignment can be done in 2 ways: · e-learning that were created. Courselets can be · manually (by selecting learners) **@** Learning Outcome (xpi/scorm/video/audio/article/websit rearranged in any order that is effective · automatically (by e/voutube) for the learner. role/department/custom field) 8 Badge · assessment GradeBook · survey **B** Report Click on "Generate New"Course **O** Manual Assign **Generate New** My Report + New Assessment **Auto Assign** + New Reinforcement + New Survey https://guidinglight.org.sg/generate-report 2:04 PM ∓ Q  $\circ$ Ħ 噩 の  $\wedge$   $\blacksquare$   $\oslash$   $\lozenge$   $\lozenge$   $\lozenge$  ENG 亖 Type here to search

28/4/2021

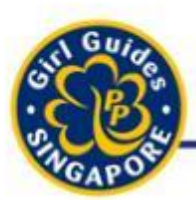

### Generate reports (Audit)

Think it. Say it. Live it.

#### Generate Report

C

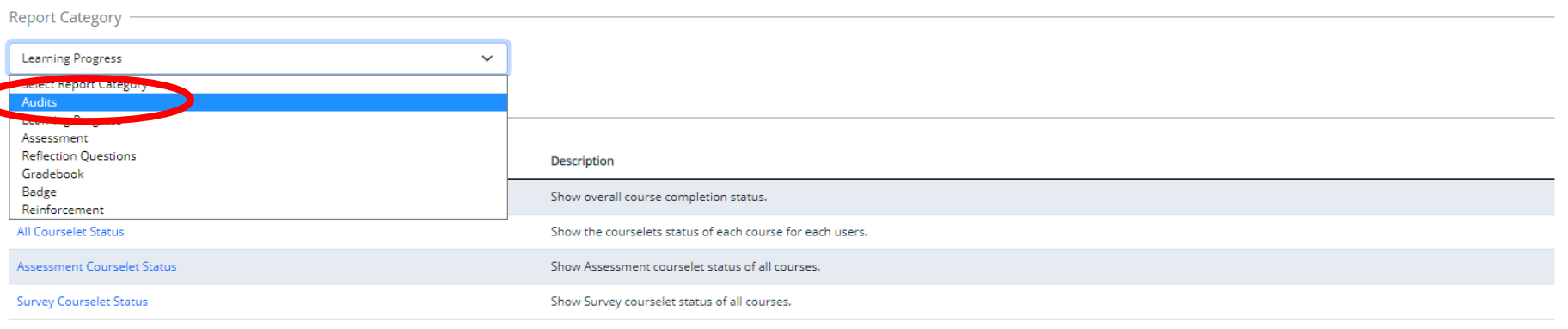

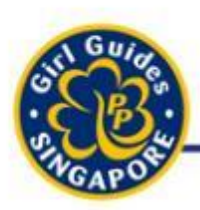

### Generate reports (Audit)

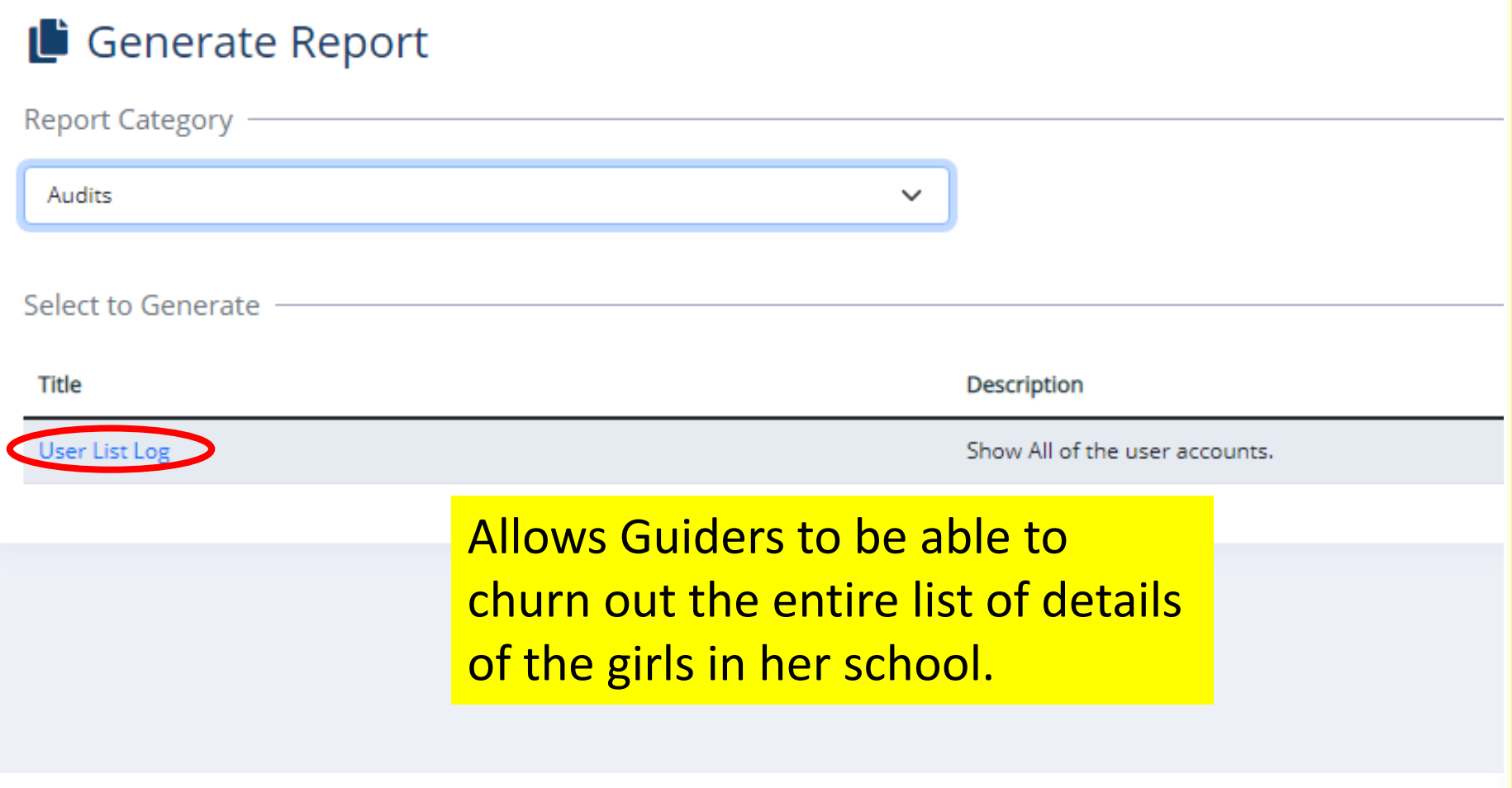

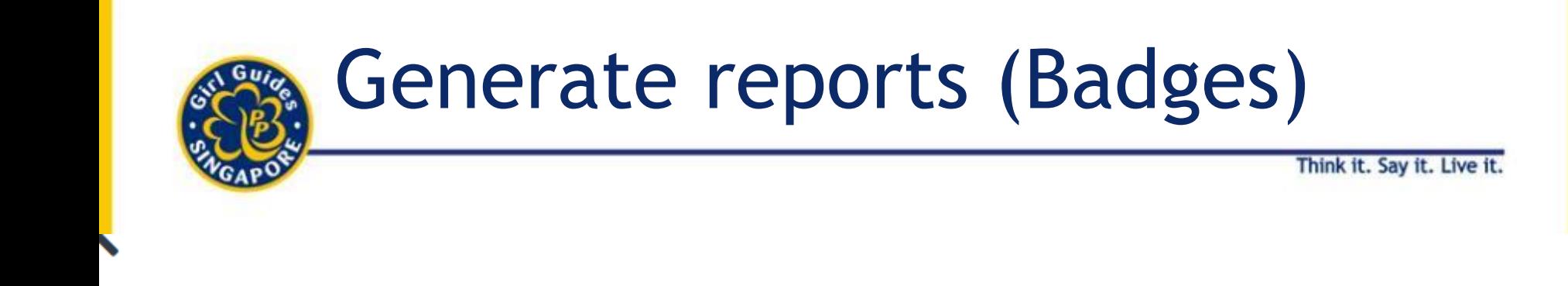

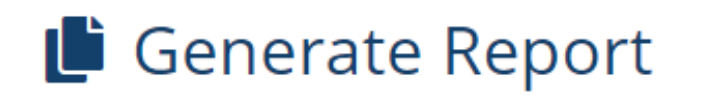

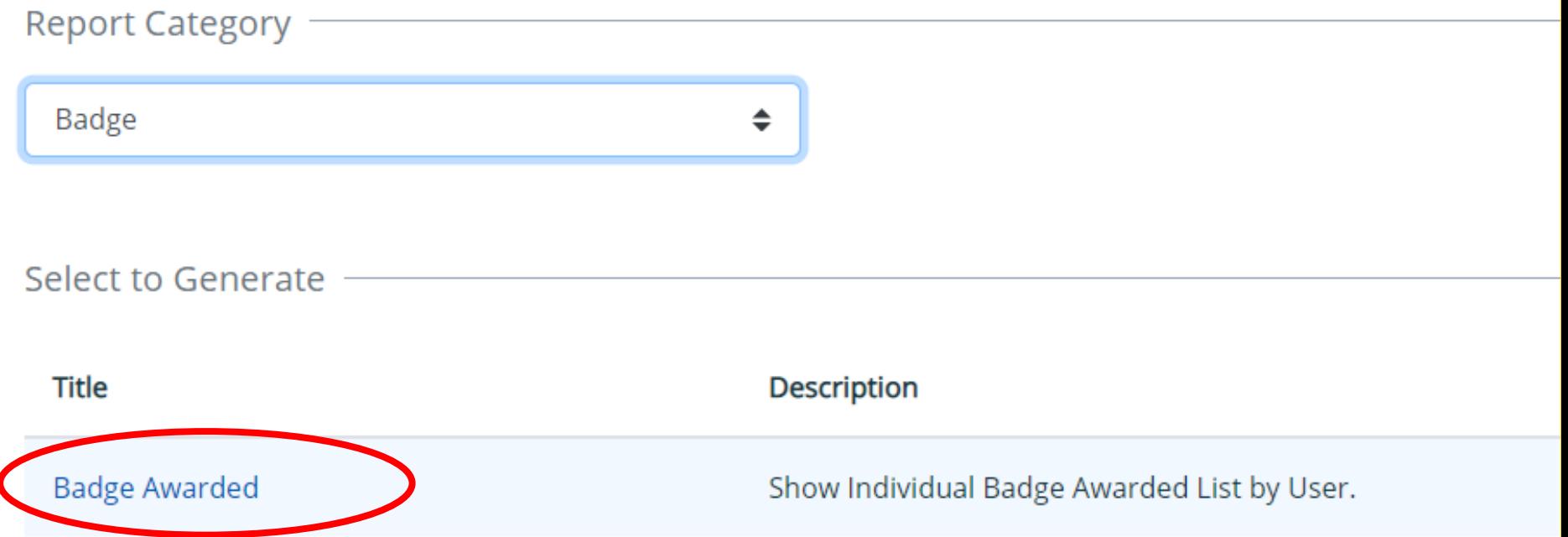

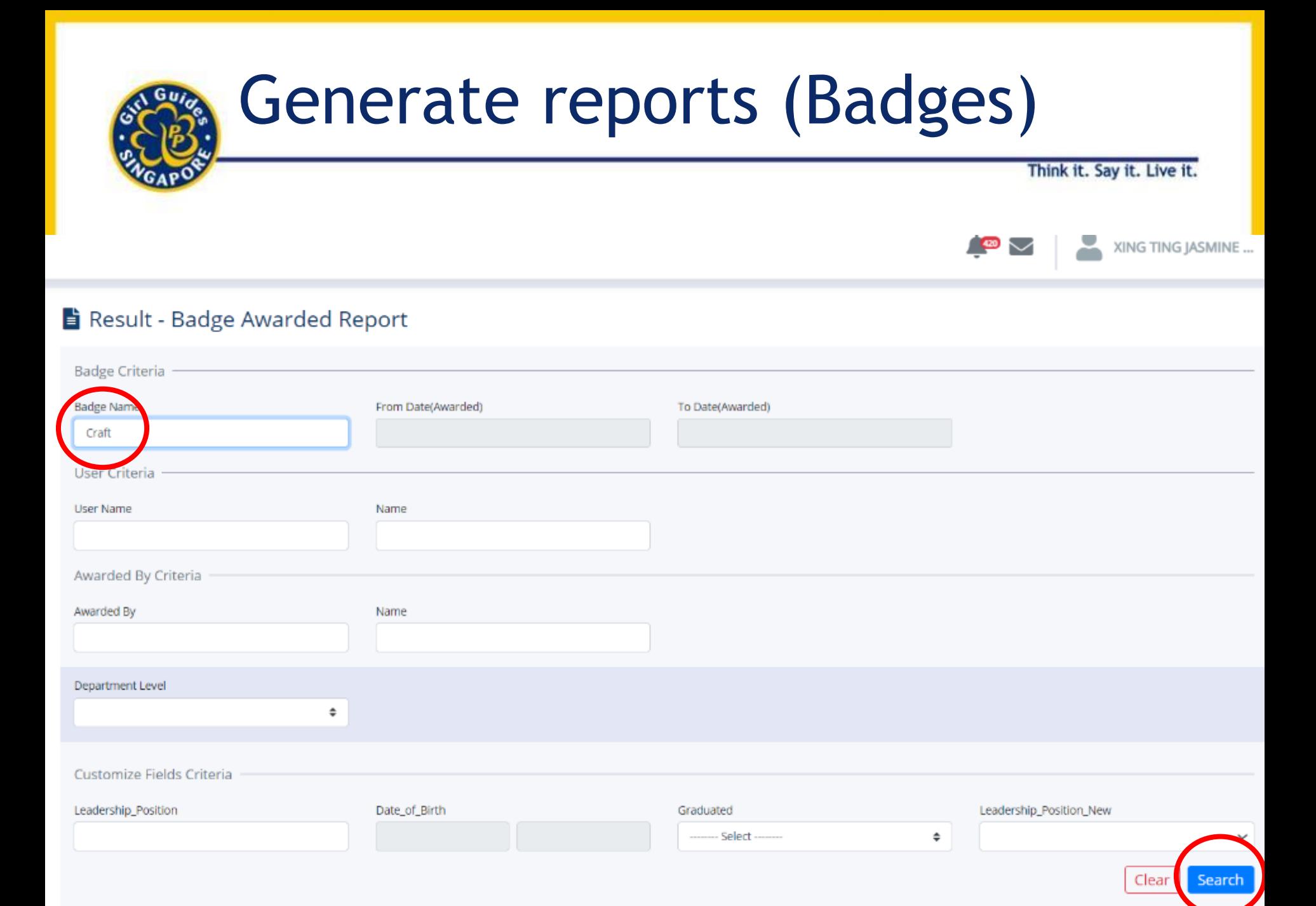

#### Generate reports (Badges) Girl Guide

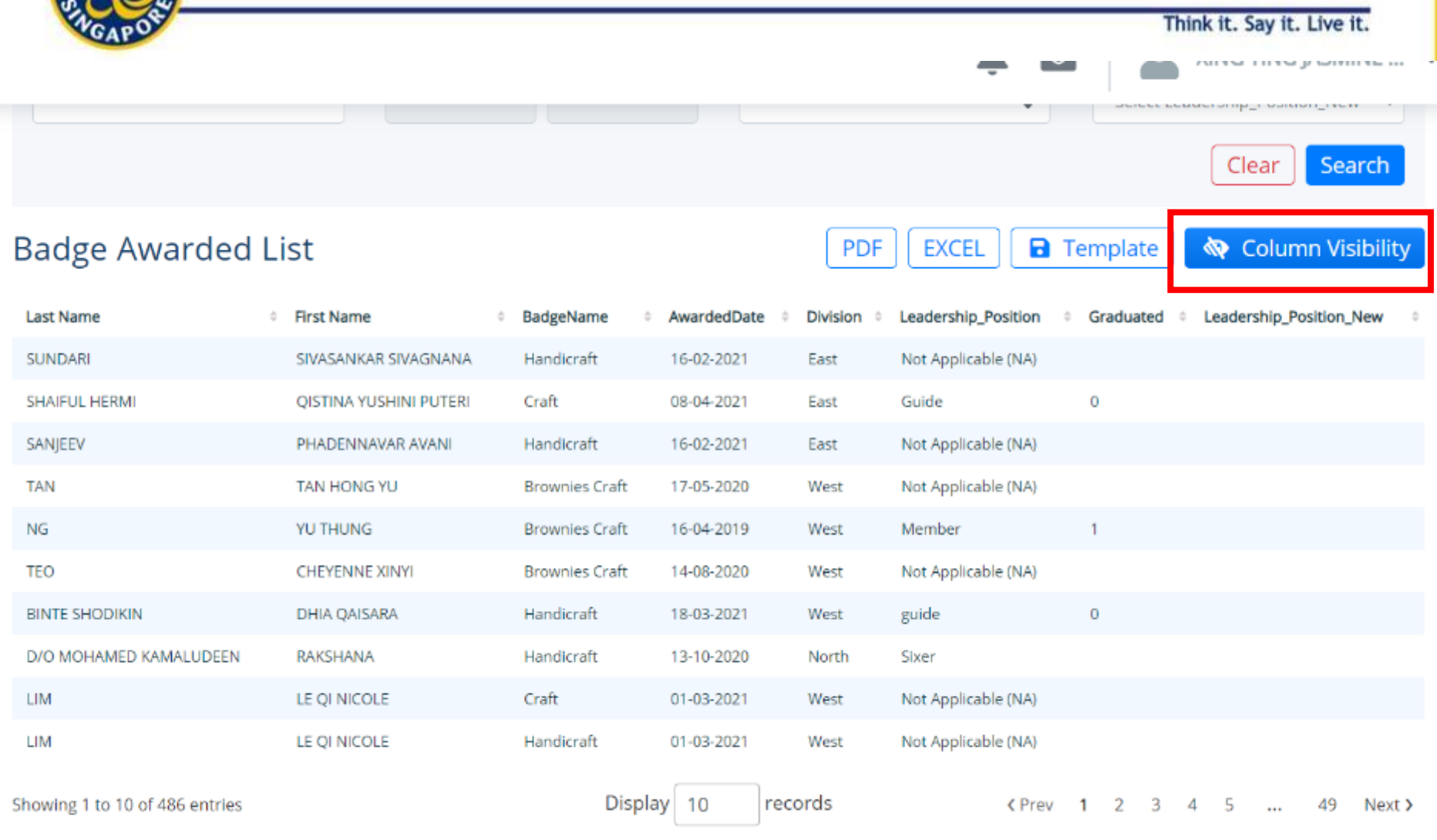

94

### Generate reports (Badges)

**\*Do indicate on the PDF/Excel the total number of badges you are buying/collecting**

#### **Types of Report**

**Badge Awarded List** 

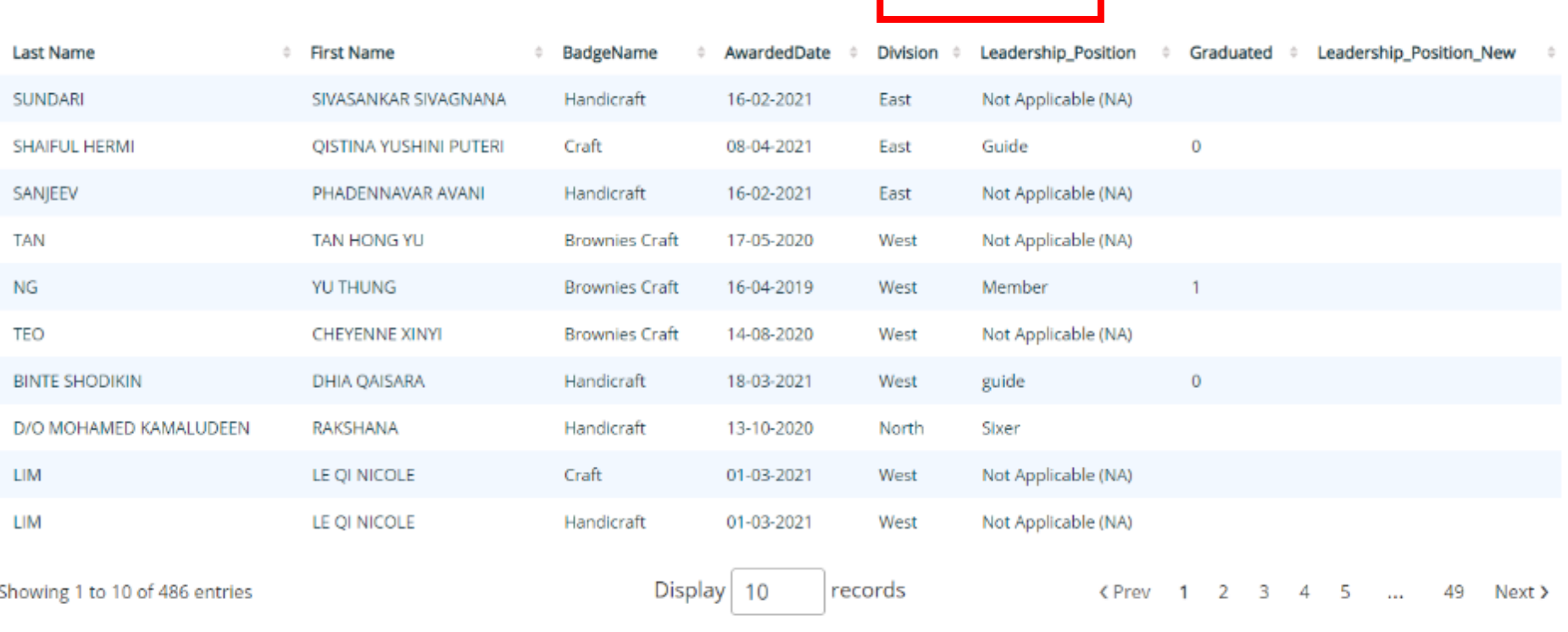

**PDF** 

**EXCEL** 

Think it. Say it. Live it.

Clear

**a** Template

Search

« Column Visibility

### Generate reports (Badges)

**\*Do indicate on the PDF/Excel the total number of badges you are buying/collecting**

#### **Types of Report**

**Badge Awarded List** 

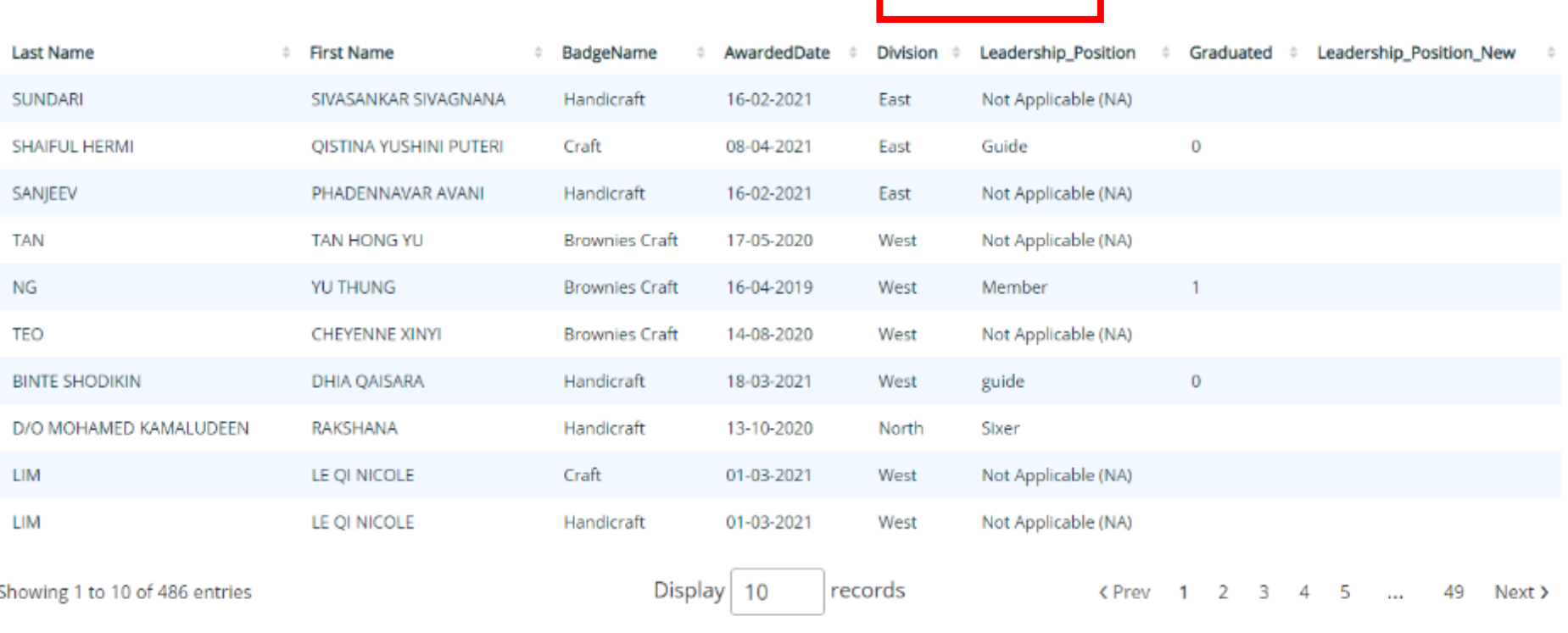

**PDF** 

**EXCEL** 

Think it. Say it. Live it.

Clear

**a** Template

Search

« Column Visibility

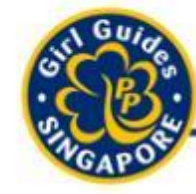

# Purchasing of Badges from Guide Shop / HQ

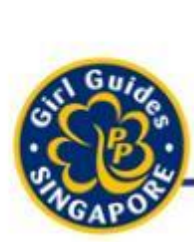

### Purchasing / Collection of Badges from Guide Shop

- Badge Reports from GuidingLIGHT MUST be completed before purchasing from Shp.
- 1. Award Badges To Girls
- 2. Generate Report with Guide Shop Order Form
- 3. Email [shop@girlguides.org.sg](mailto:shop@girlguides.org.sg) the following
	- 1. Completed Order Form
	- 2. Badge Reports
- 4. Wait for my colleague's confirmation

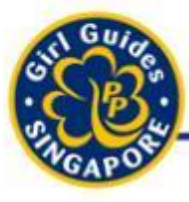

# Integration of GuidingLIGHT Into Weekly Meetings

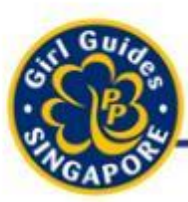

## Training Recommendations

Think it. Say it. Live it.

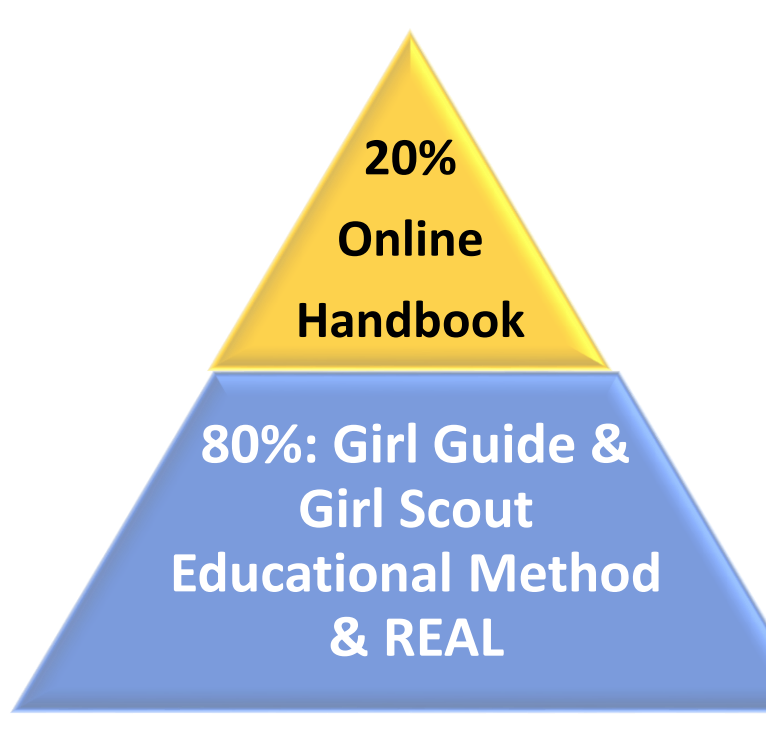

During weekly meetings × Less than 20% of overall time to be spent in Computer Labs

- $\checkmark$  Limit the time spent on the online handbook
- ✓20% Online Handbook
- ✓80% Hands-On Guiding **Experience**

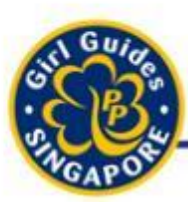

## Training Recommendations

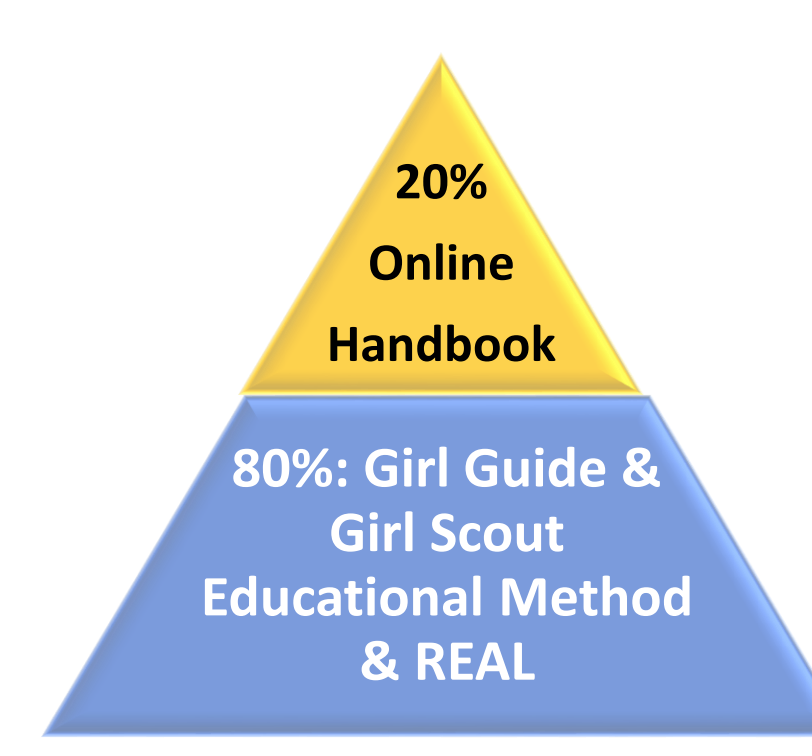

- $\checkmark$  Weekly meetings should:
	- $\checkmark$  Engage in the 5 essential elements
	- ✓**REAL** Activities: Relevant, Engaging, Accessible, Learnerled
	- $\checkmark$ Be immersive, interactive, participatory

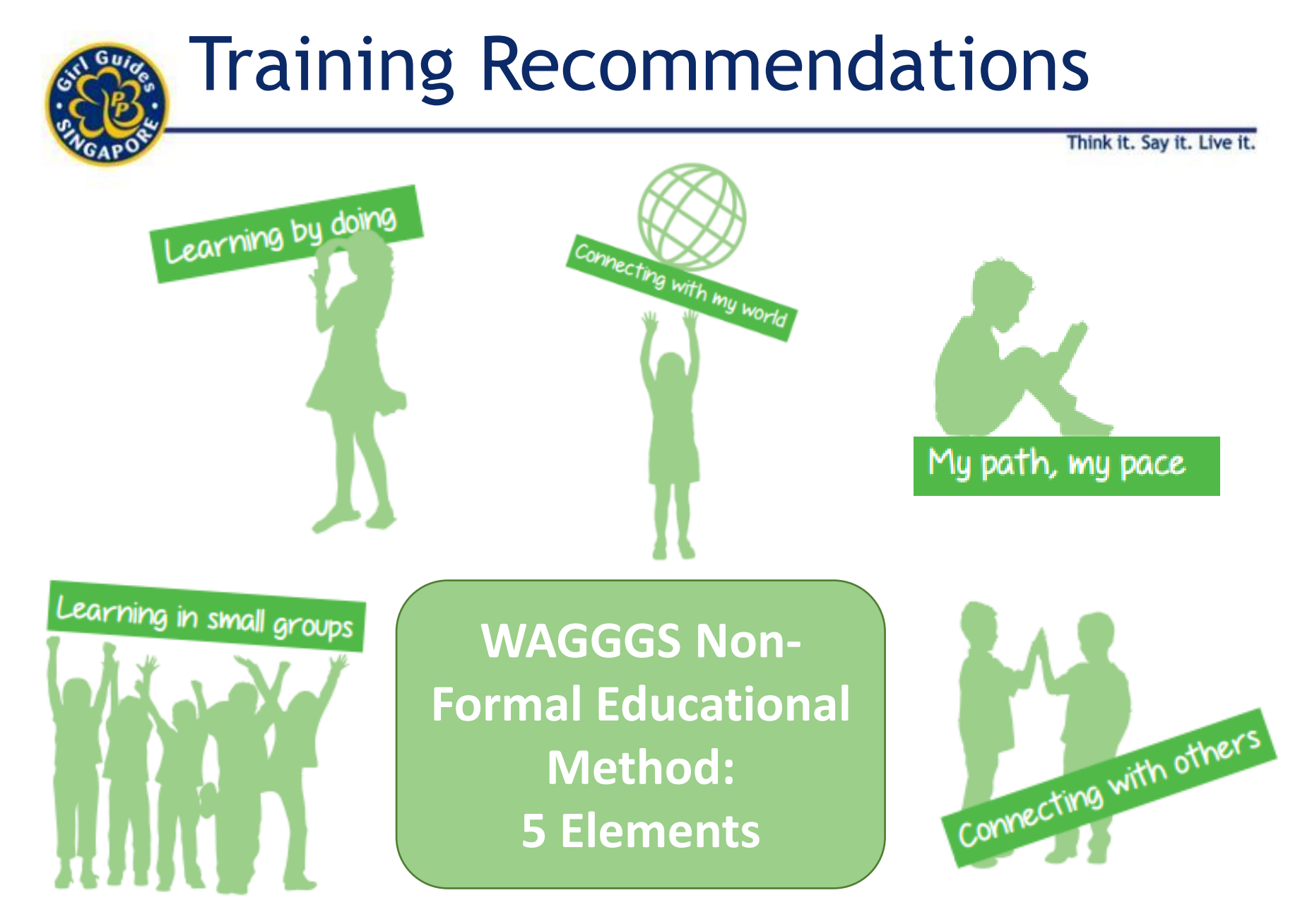

**Example :**

**Girl Guides Little Housekeepers** Chick our Man traumbout is to warters one widows an Asia for warker menal and looking theat FEEL CRAN HAND BLACK

#### **B1.1 - Little Housekeepers**

Type: scorm12

Visits: 11

Deadline: 31 Dec 25

Accessed: 2020-02-07 16:21:28

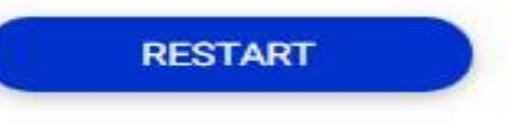

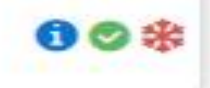

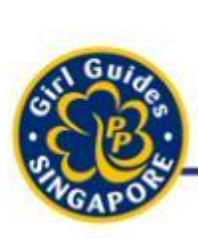

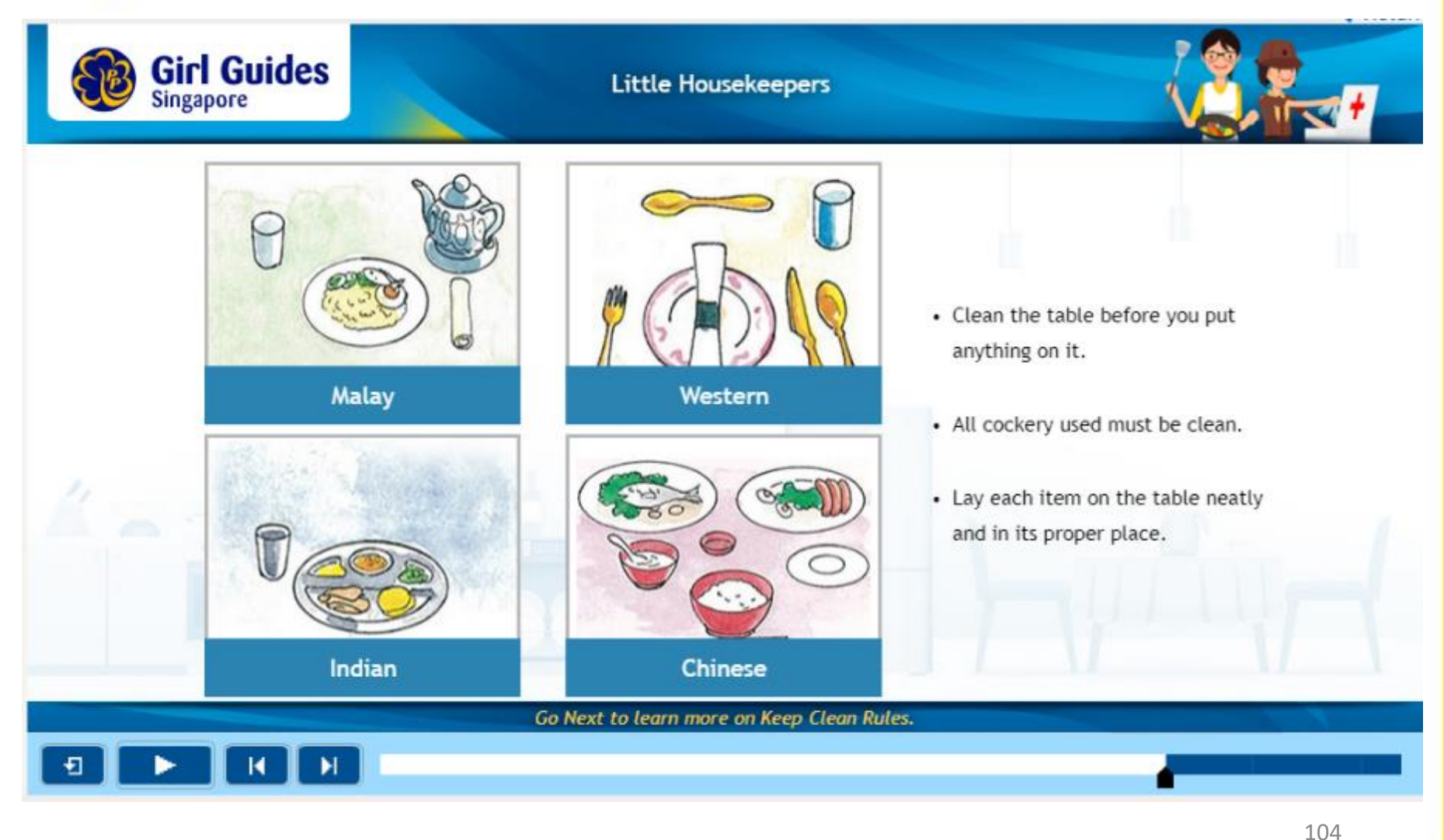

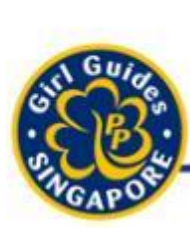

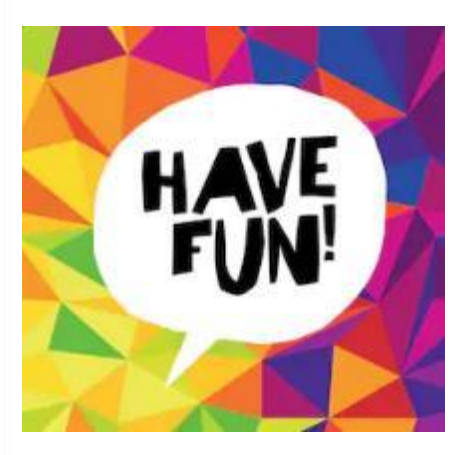

- 1. Prepare 4 tables with labels in the canteen
	- 1. Western, Chinese, Malay, Indian

### **Instructions**

- 1. Divide Brownies into 4 groups
- 2. Get them to wipe the tables first
- 105 3. Then direct everyone to another table with the different sets of crockery and cutlery all mixed up

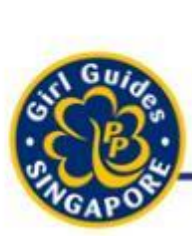

Think it. Sav it.

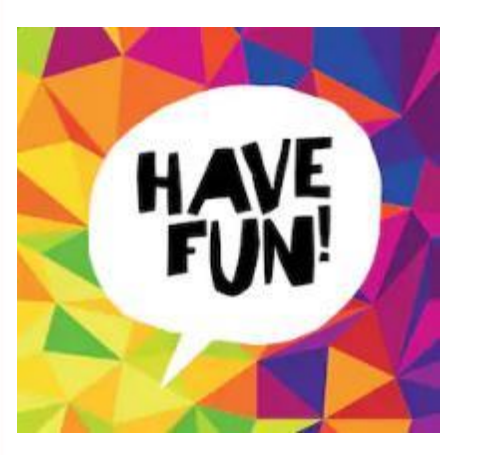

- 4. Each group of Brownies has to:
	- work together to pick the correct set of crockery and cutlery
	- lay them neatly in the proper place on the table assigned to them.

*Hint: Prompt the Brownies on what to do when they see dirty crockery and cutlery (Guiders to deliberately arrange for some dirty ones)*

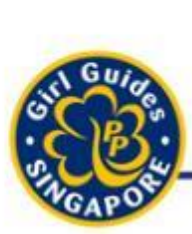

Think it. Sav it.

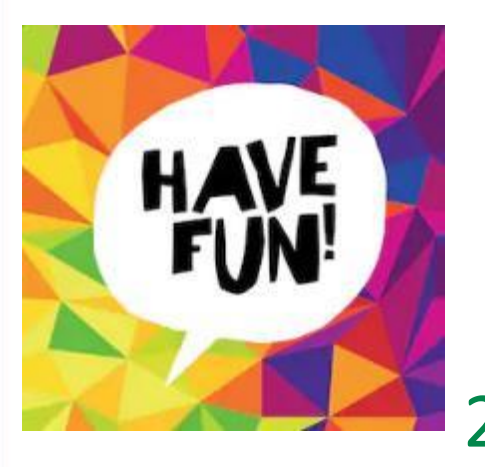

- 1. Show them a bottle of dishwashing liquid, sponges and towels and get them to wash, dry and lay the crockery and cutlery again
- 2. All Brownies to walk around with the Guider and check if items are clean, dried and laid correctly on each table

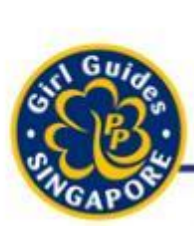

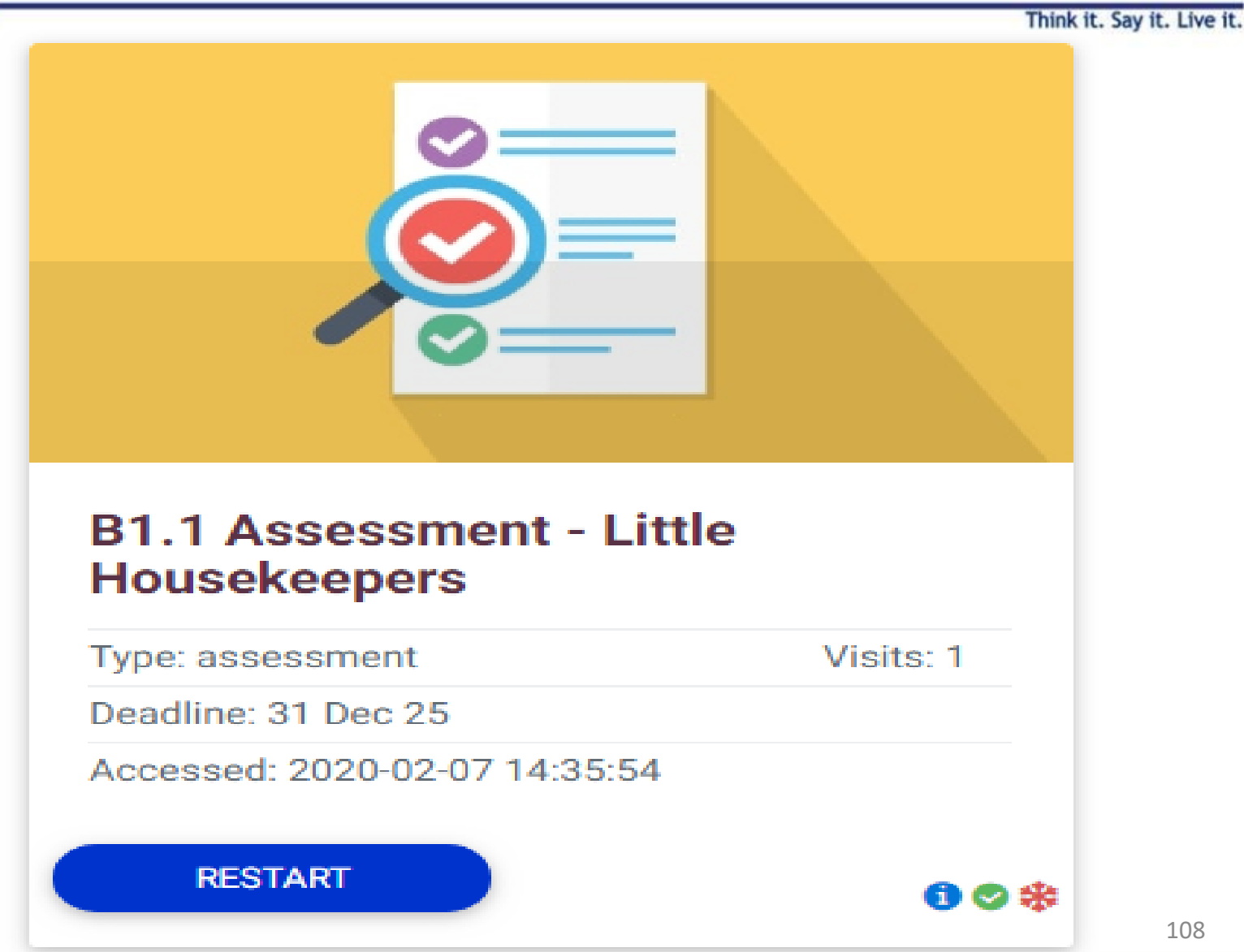
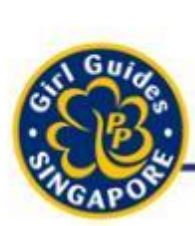

# GuidingLIGHT in tandem with handson activities

Think it. Say it. Live it.

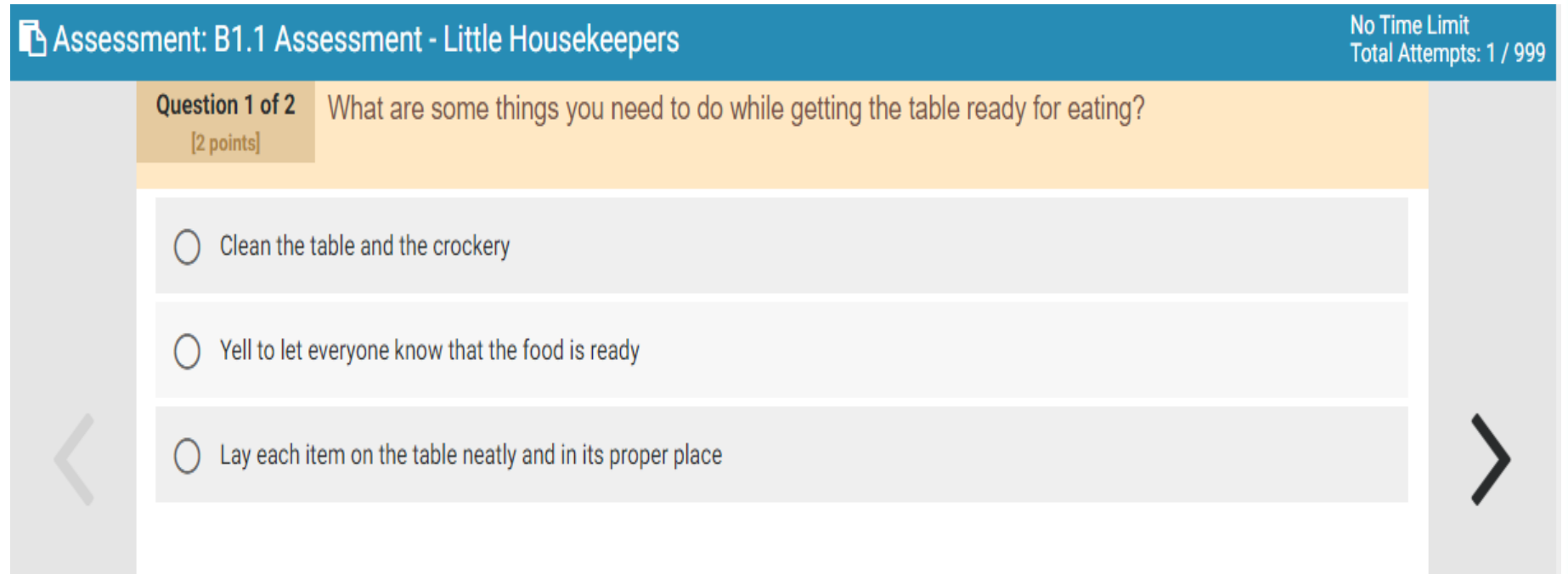

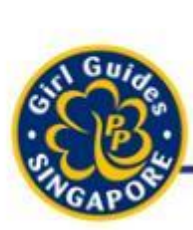

# GuidingLIGHT in tandem with handson activities

Think it. Say it. Live it.

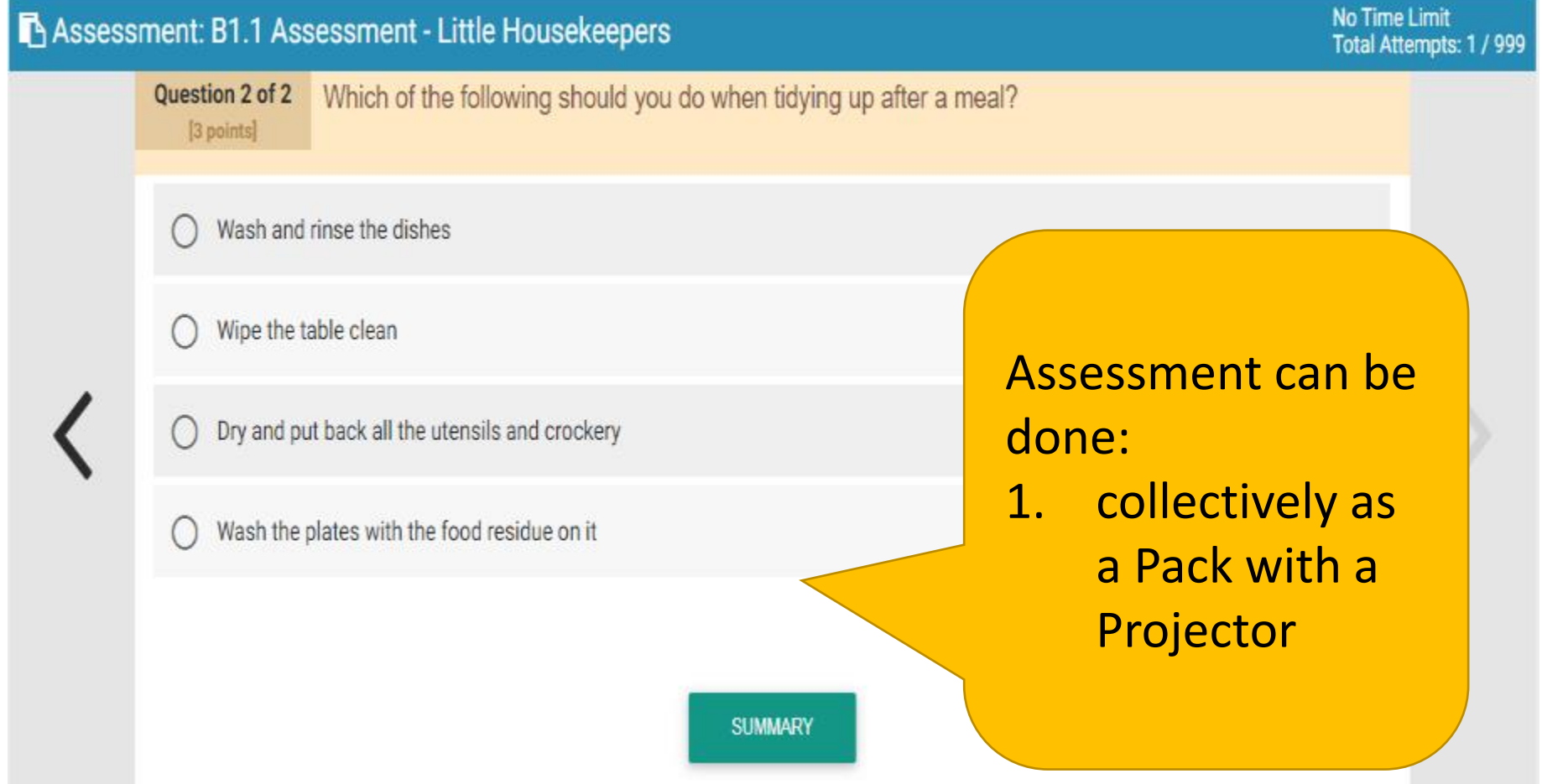

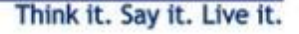

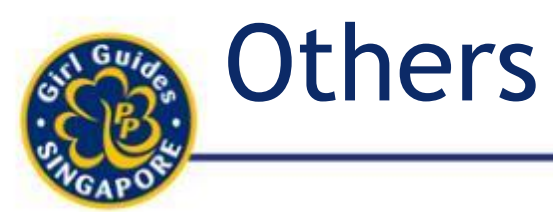

- ✓Additional resources for Guiders have been added.
	- $\checkmark$  Guiders can download the necessary additional resources / tasks for the girls to complete
	- $\checkmark$  Not available to girls
	- $\checkmark$  Guiders have the discretion to come up with alternative resources with Sixers / Leaders

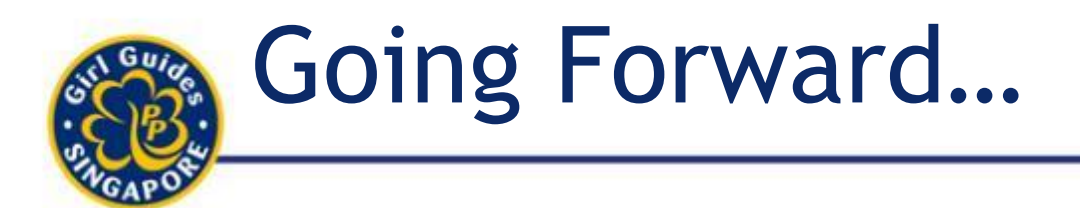

Think it. Say it. Live

### **Assignment of Badges (by HQ Trainers):**

- Most registration forms will request for GuidingLIGHT username.
- Brownies:
	- HQ Badge Programmes, Chief Commissioner's Award
- Guides:
	- Baden-Powell Award, President's Guide Award
- **For adults:**
	- Skills Workshops e-badges
	- Guider's Warrants e-cert

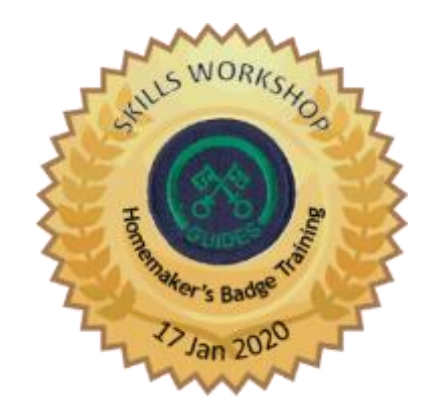

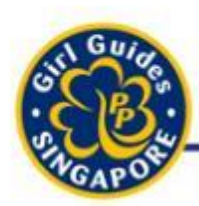

# If Help is Required

Think it. Say it.

- •If you are using GuidingLIGHT and require assistance, please email:
	- [support@threelearning.com](mailto:support@threelearning.com)
	- If they do not reply, please reforward the email to them and cc myself at [jasmine@girlguides.org.sg](mailto:jasmine@girlguides.org.sg)

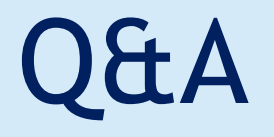

#### Guiders can use checklist to see if they have further questions.

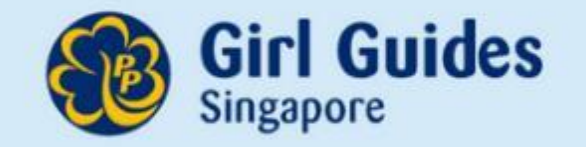